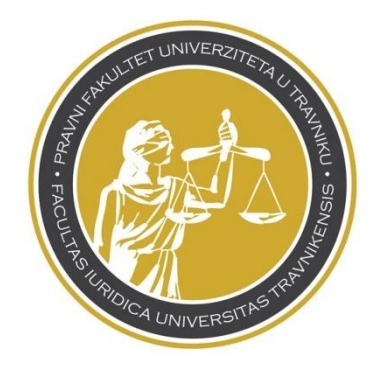

# **UPUSTVO ZA KORIŠTENJE SISTEMA UČENJA NA DALJINU (DL)**

**PODRŠKA:** Username i password strogo čuvati, u slučaju gubitka ili krađe istih te generalnih problema sa DL sistemom kontaktirati podršku: [podrska@pfk.edu.ba.](mailto:podrska@pfk.edu.ba)

# **Sadržaj**

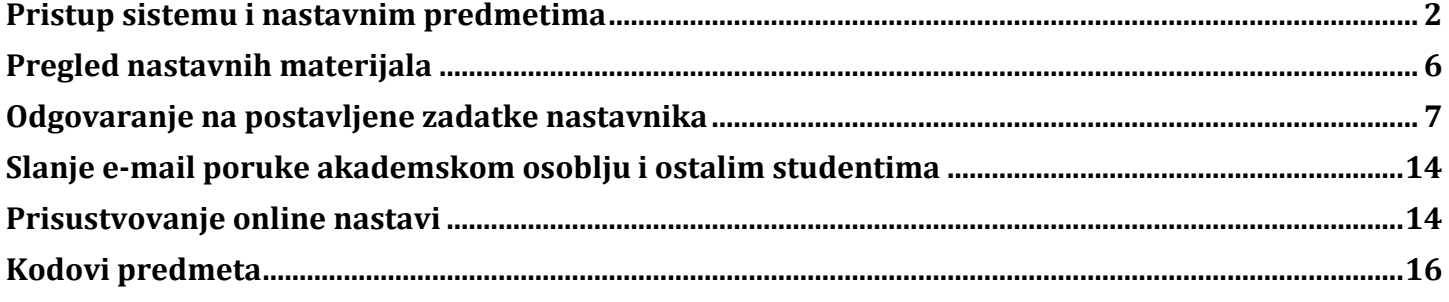

# <span id="page-1-0"></span>**Pristup sistemu i nastavnim predmetima**

Za korištenje sistema učenja na daljinu potrebno je da se logirate sa gmail računom (sa usernameom i passwordom koji Vam je prethodno dodijeljen od fakulteta, a ne lični) putem naše web stranice pfk.edu.ba (SIGN IN) ili direktno putem gmail.com. Nakon unosa ispravnih podataka kliknte razumijem.

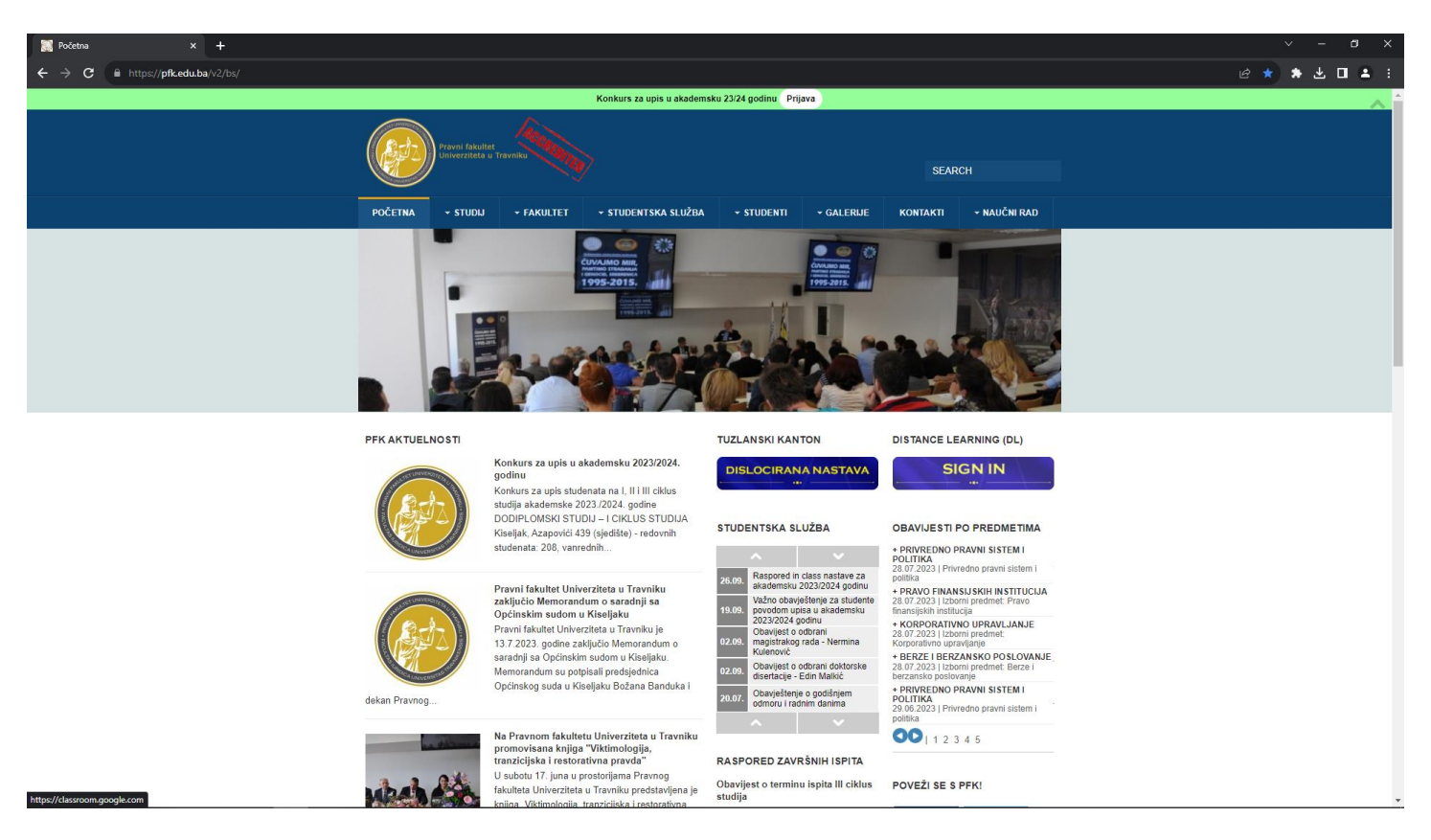

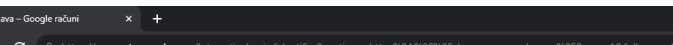

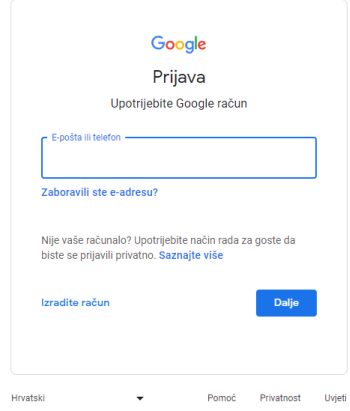

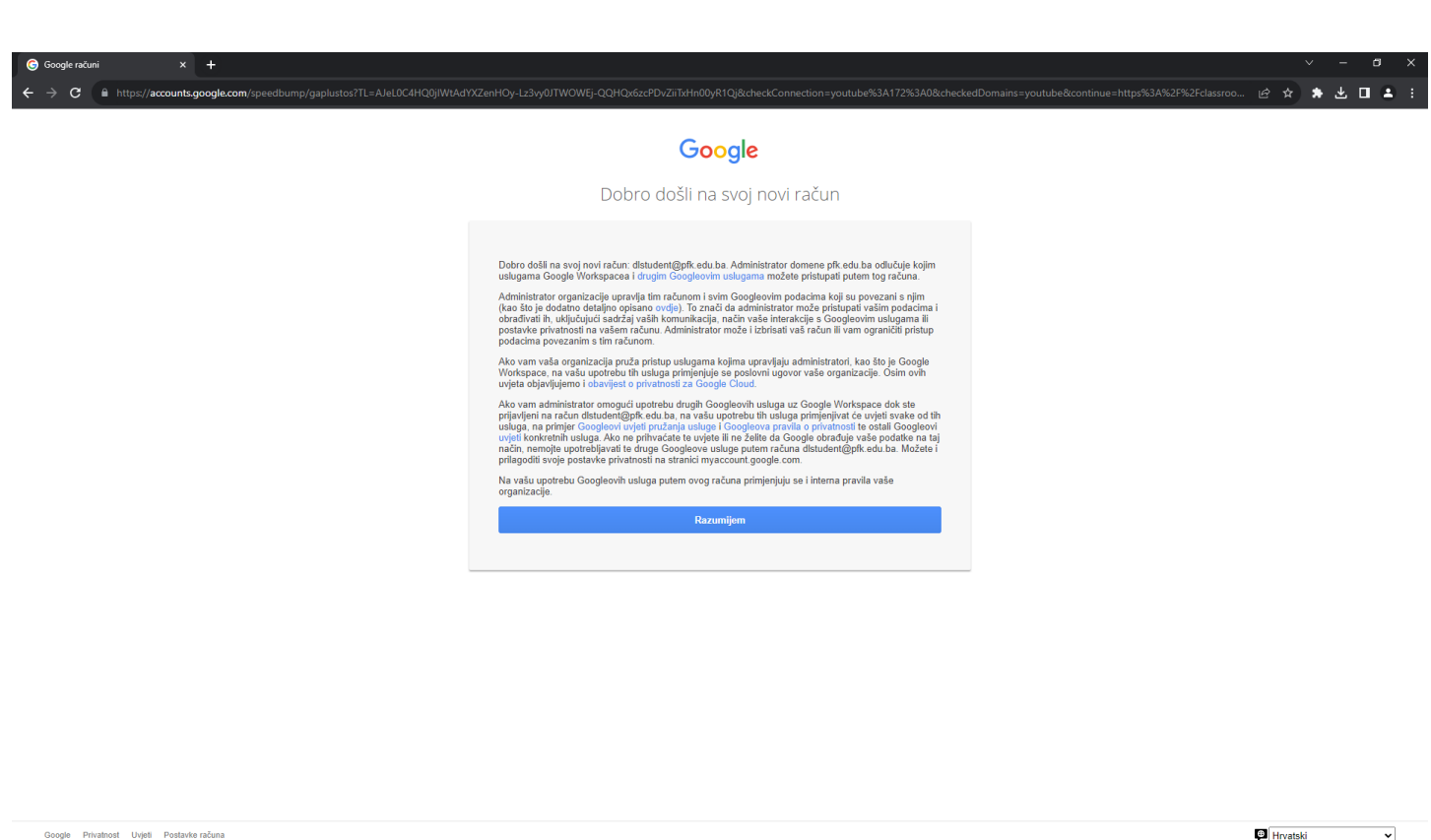

Ovisno od toga da li ste unijeli svoje podatke preko gmail.com direktno ili web stranice pfk.edu.ba-SIGN IN, a nakon klika na Razumijem dobiti ćete odmah Google classroom ili ćete trebati pronaći aplikaciju na gmail računu.

Aplikaciju pronalazite na Vašem google e-mail računu klikom na 9 tački u gornjem desnom uglu i klikom na Učionica/Classroom, u slučaju da aplikacija nije prikazana kliknite više i skrolajte dok je ne pronađete.

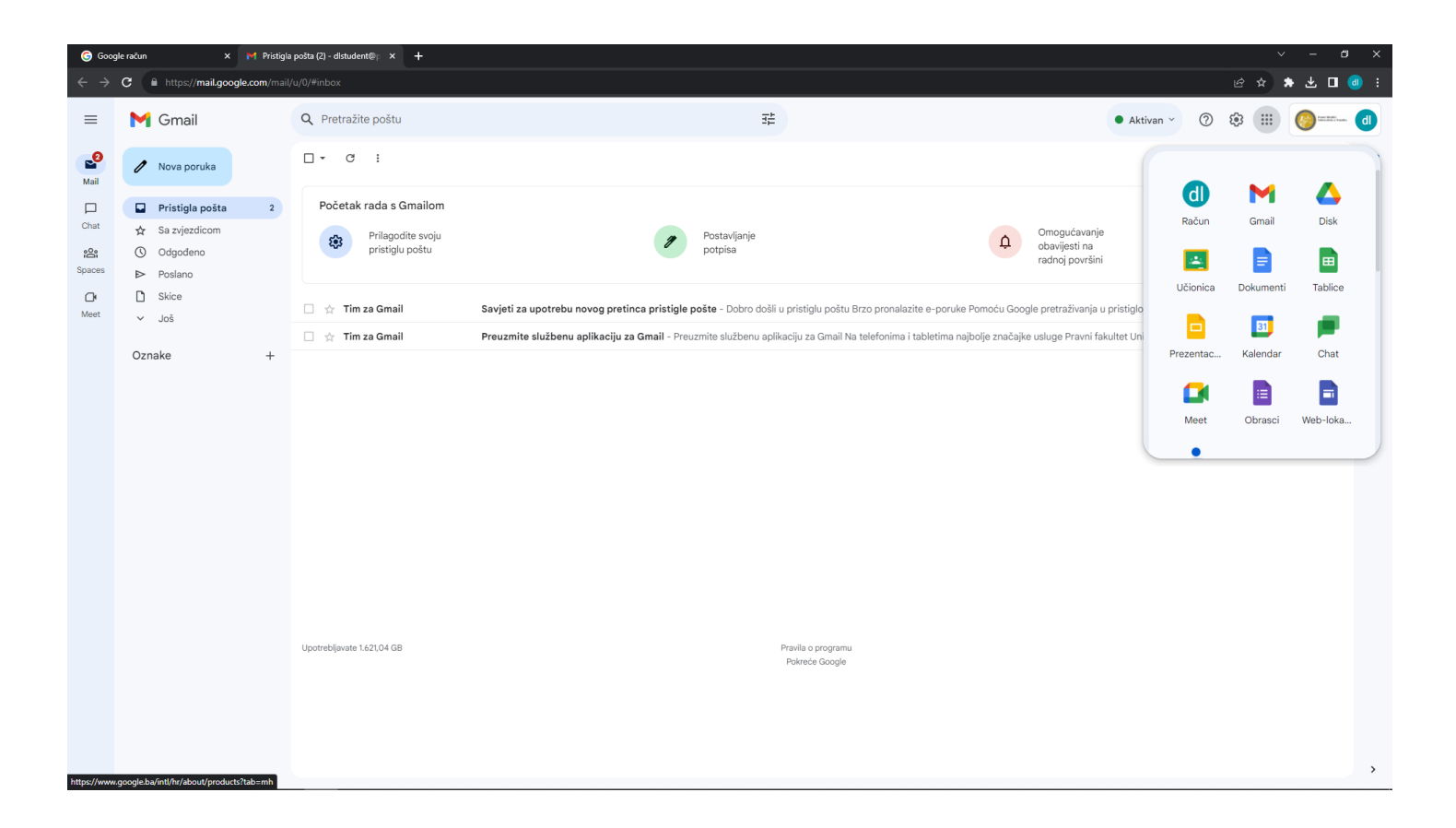

Nakon što ste odabrali Classroom ili ušli direktnim putem, kliknite NASTAVI pa nakon toga JA SAM UČENIK (ulaskom sa JA SAM UČITELJ također ulazite kao učenik) i dobijate slijedeći prozor:

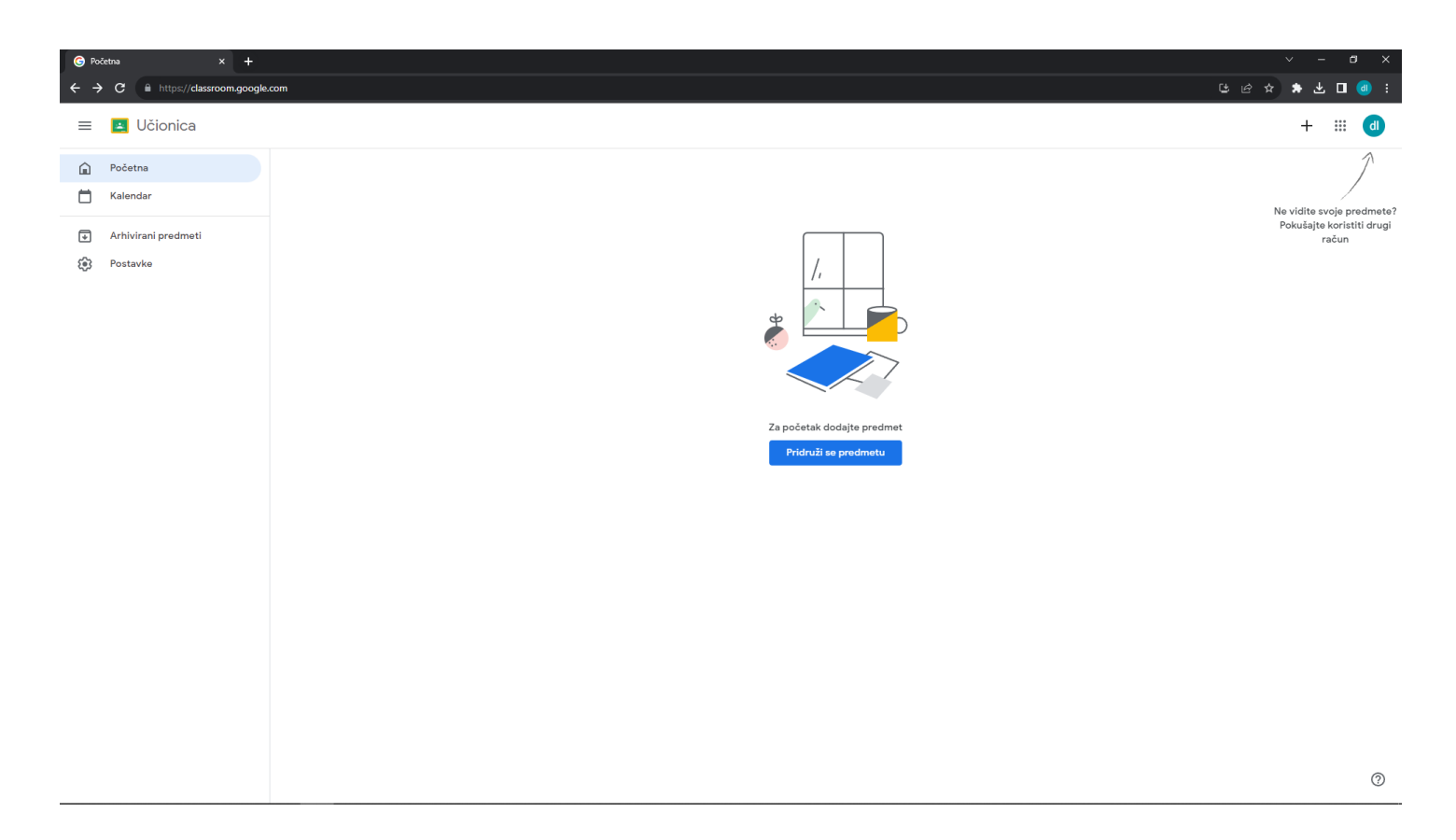

Kao što vidite za pridruživanje predmetu treba kliknuti na + znak u gornjem desnom uglu, nakon čega slijedi prozor za unos koda predmeta (koji ste dobili za sve predmete svog studija zajedno sa usernameom i passwordom):

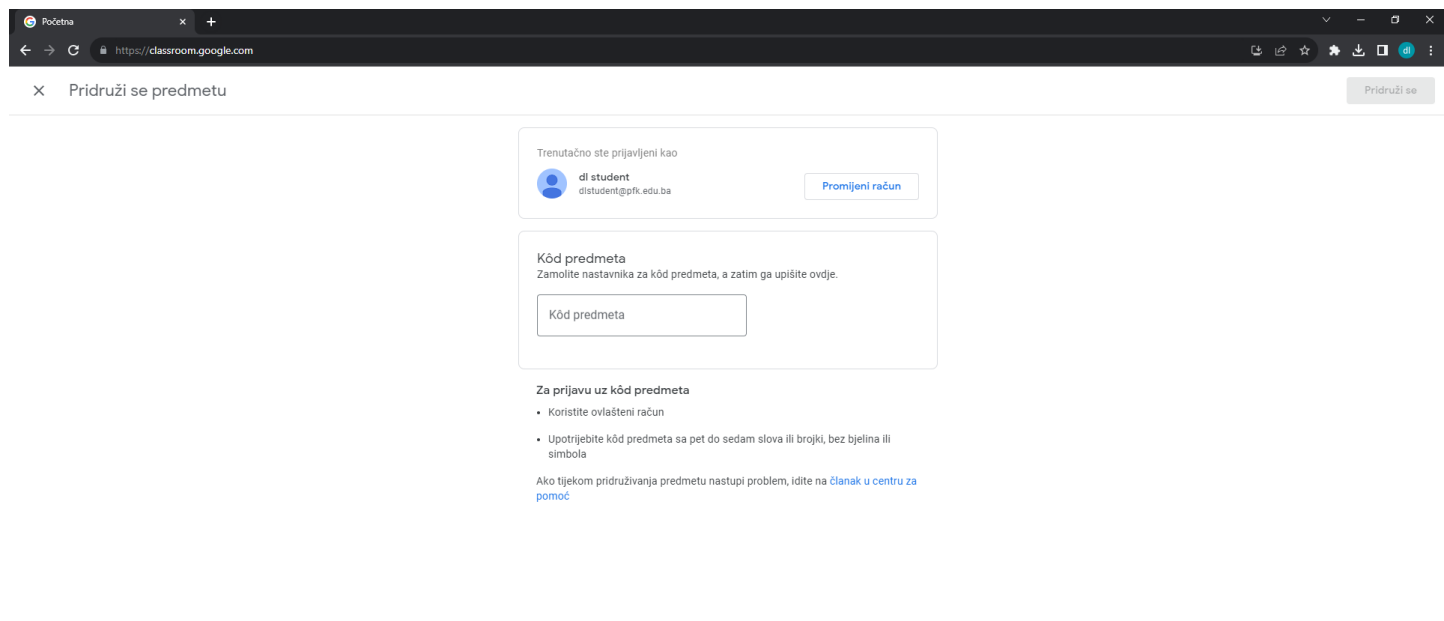

 $^\circledR$ 

Unesite kod predmeta na koji se prijavljujete i kliknite PRIDRUŽI SE u gornjem desnom uglu. Nakon unosa koda dobijate stranicu predmeta:

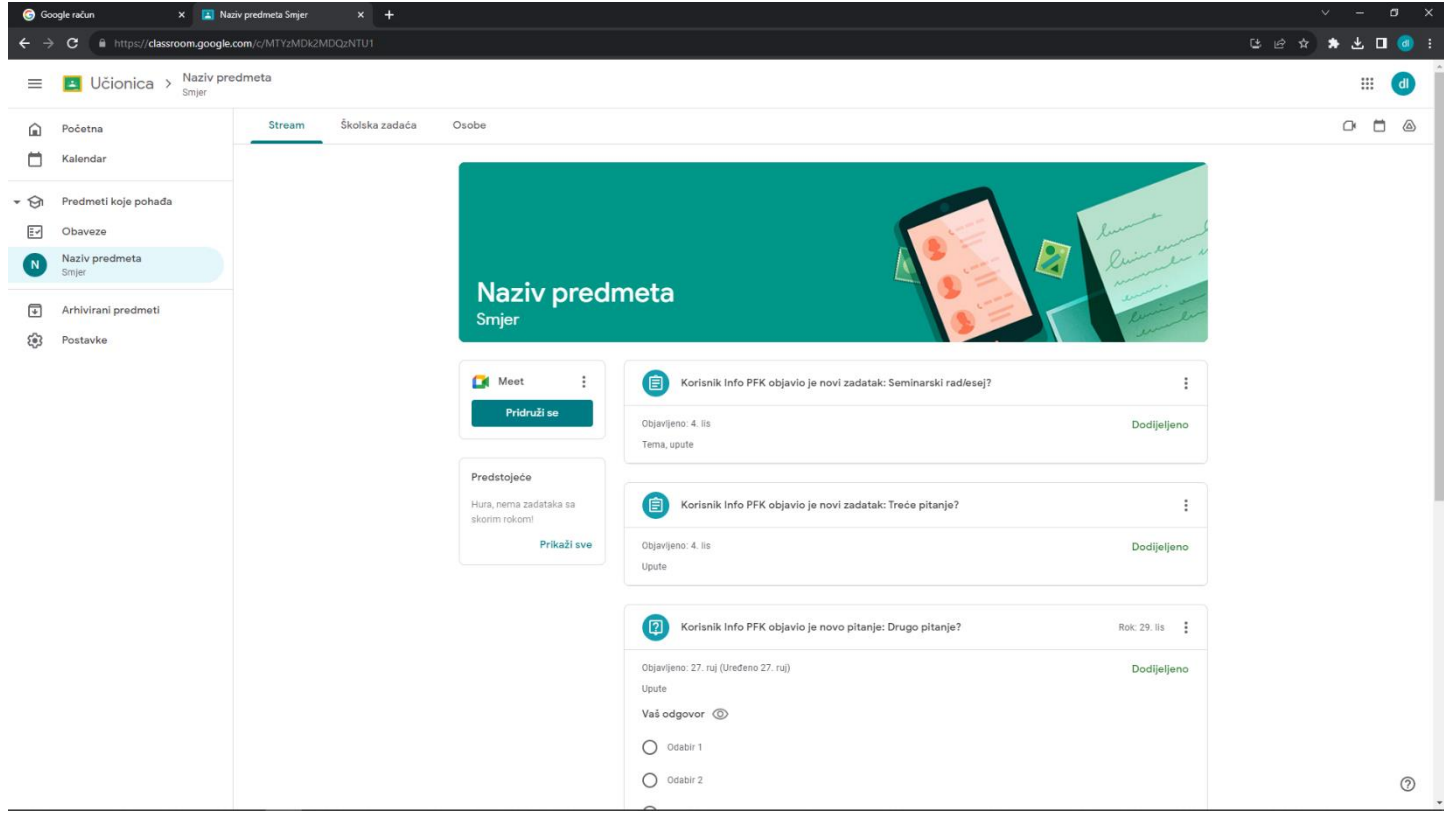

Klikom na gornji lijevi ugao POČETNA (Kućica) dobijate pregled svih predmeta koje ste dodali.

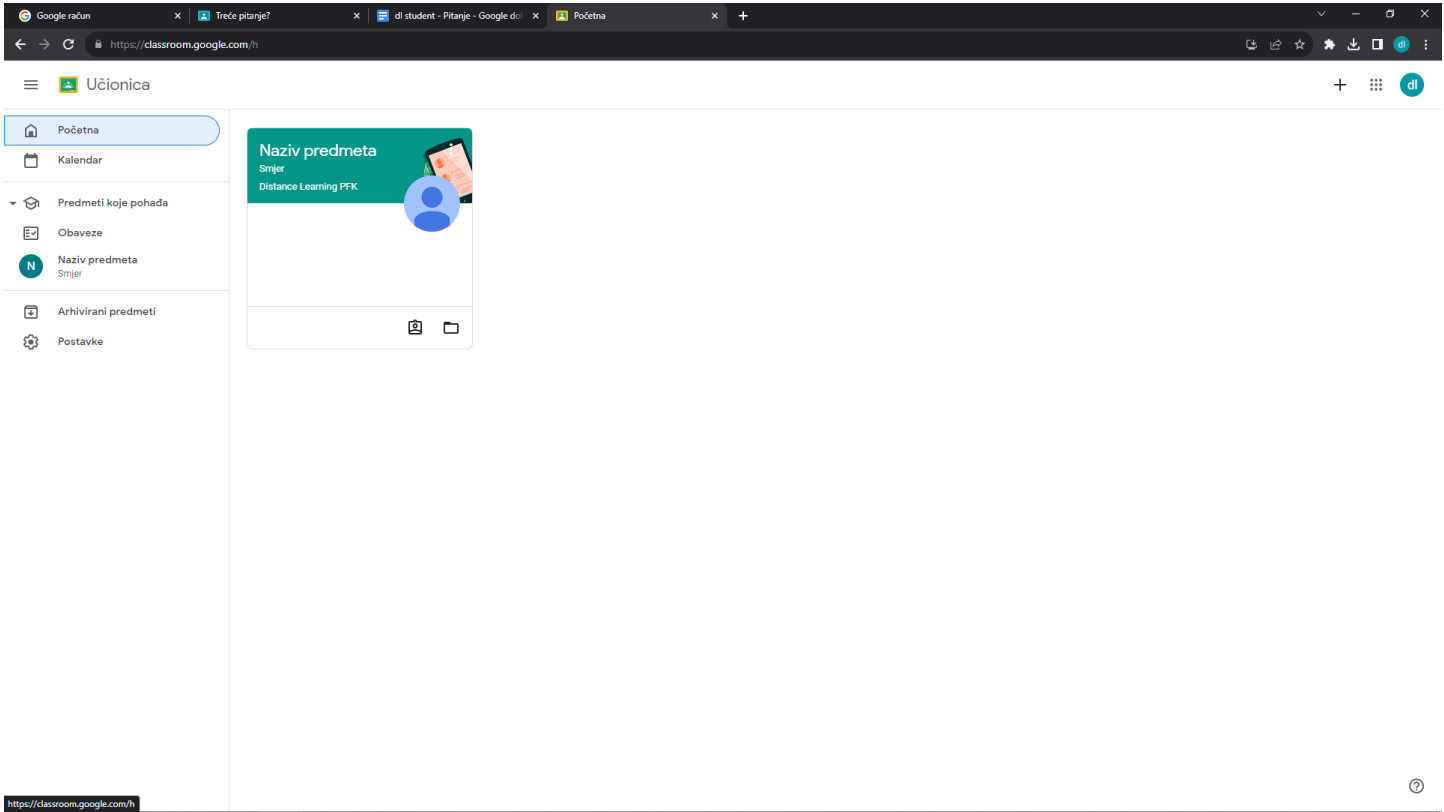

Ulazite na predmet klikom na njegovo ime, a dodavanje novog predmeta + u desnom uglu. Također možete pristupiti i svom e-mailu na kojem ćete dobijati obavijesti za postavljene zadatke i materijale klikom na 9 tački u gornjem desnom uglu odabiranjem aplikacije Gmail.

# <span id="page-5-0"></span>**Pregled nastavnih materijala**

Matrerijali predavanja se nalaze u tabu STREAM i istim možete pristupiti klikom na naziv fajla i odabirom videa ili dokumenta.

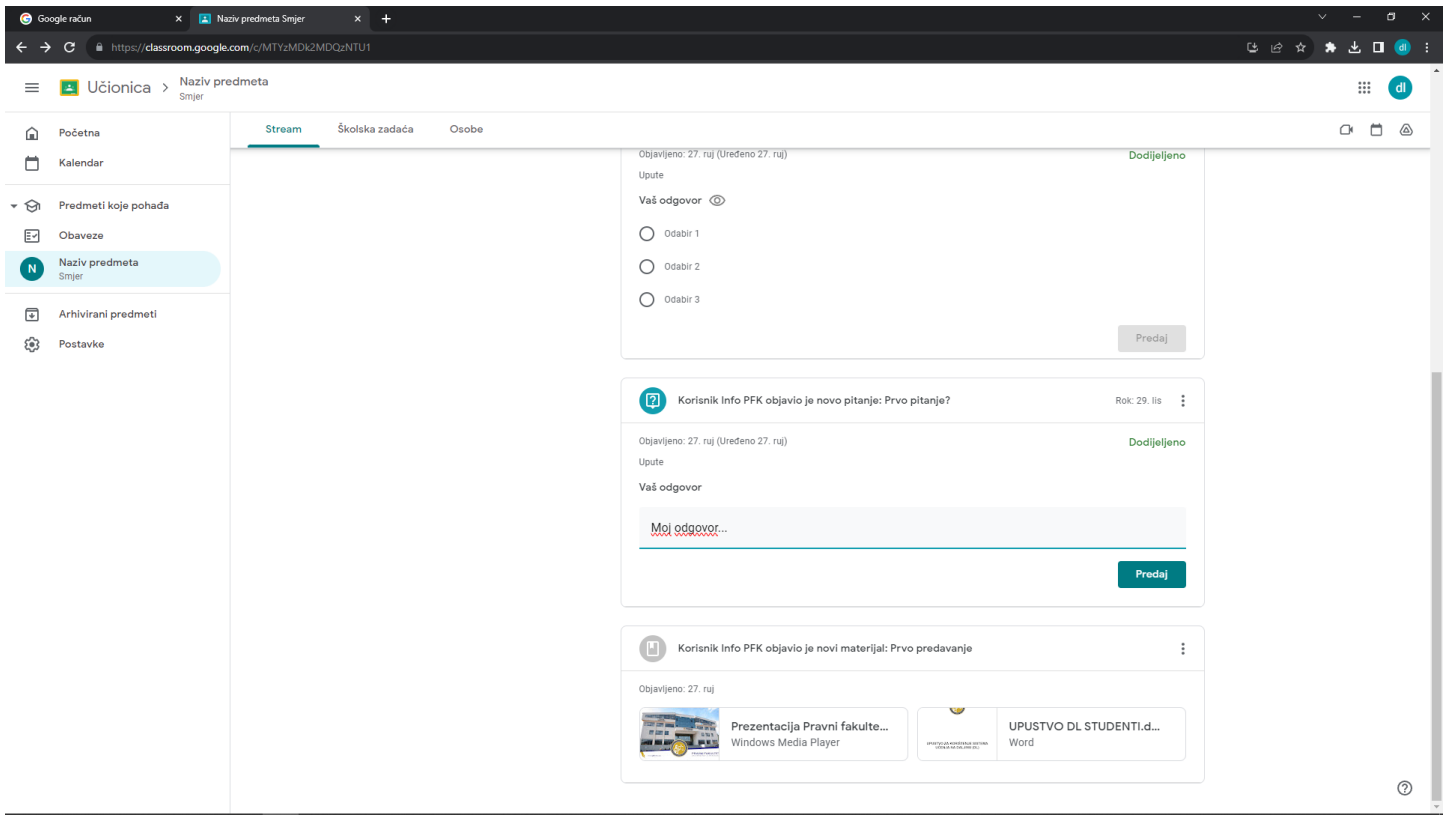

#### <span id="page-6-0"></span>**Odgovaranje na postavljene zadatke nastavnika**

Kada Vam nastavnik postavi zadatak na sistemu i odredi rok isti je potrebno odgovoriti u zadanom roku. **Odgovaranje na zadatke je jako bitno jer time stičete bodove na aktivnost koji Vam se direktno uračunavaju u za ocjenu.**

Postavljeni zadaci Vam se pojavljuju na tabu STREAM, a pregled postavljenih zadaća i materijala na ŠKOLSKA ZADAĆA.

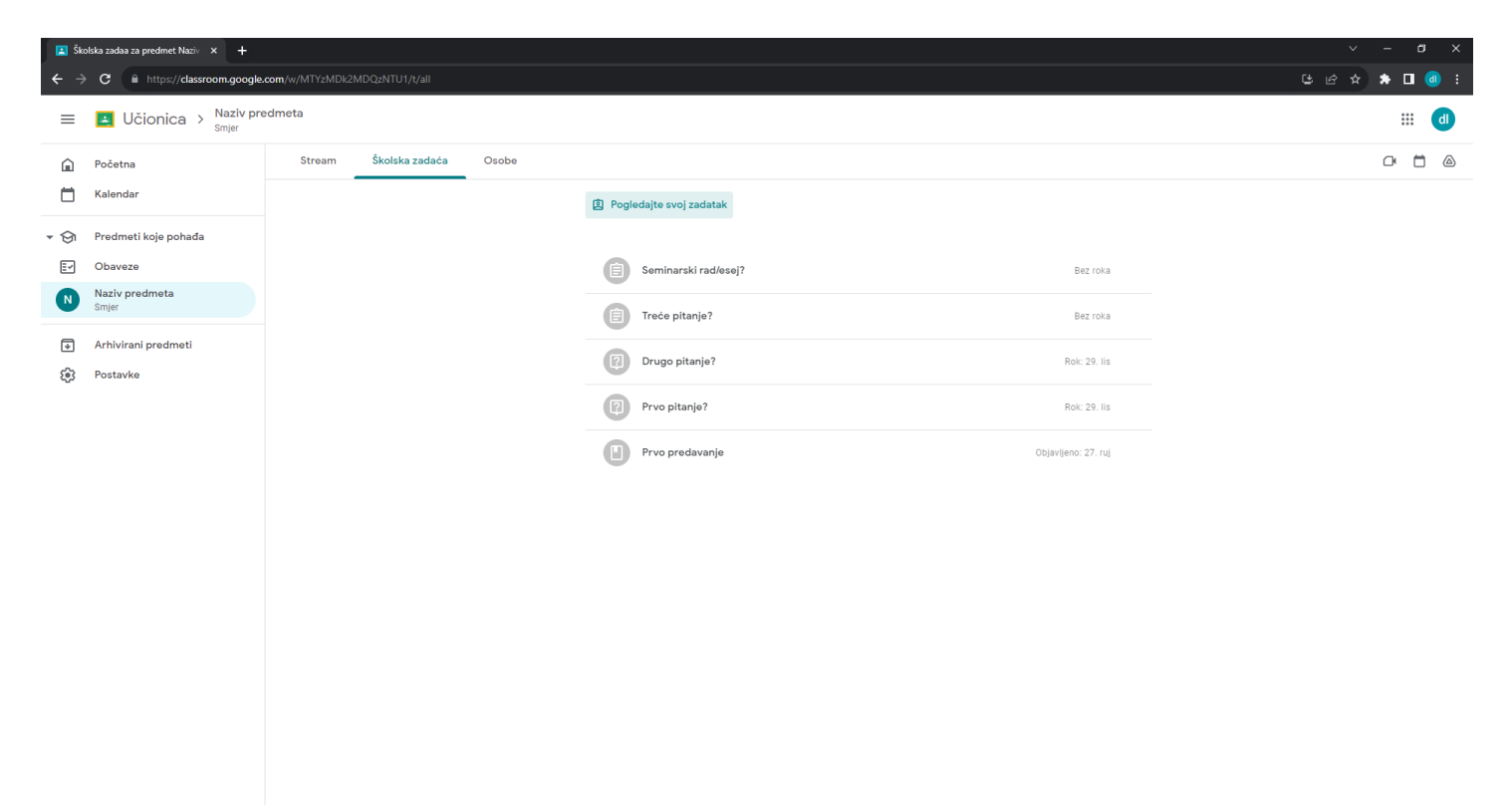

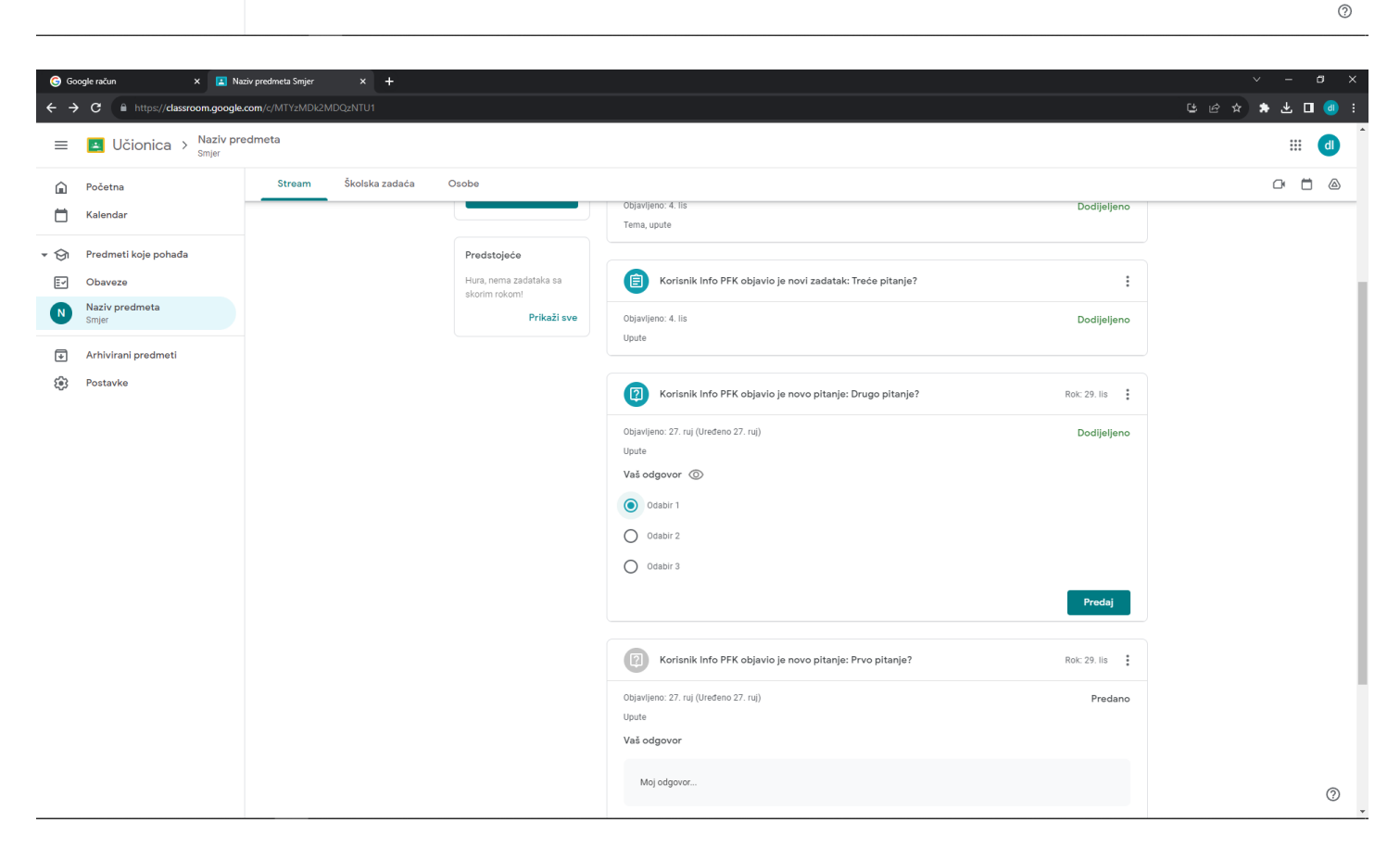

Postoji više vrsta DL zadatka te različitih načina odgovaranja.

**1.DL zadatak sa kratkim odgovorom** je dat u nastavku i odgovaranje istog se vrši unosom kratkog odgovora i klikom na PREDAJ:

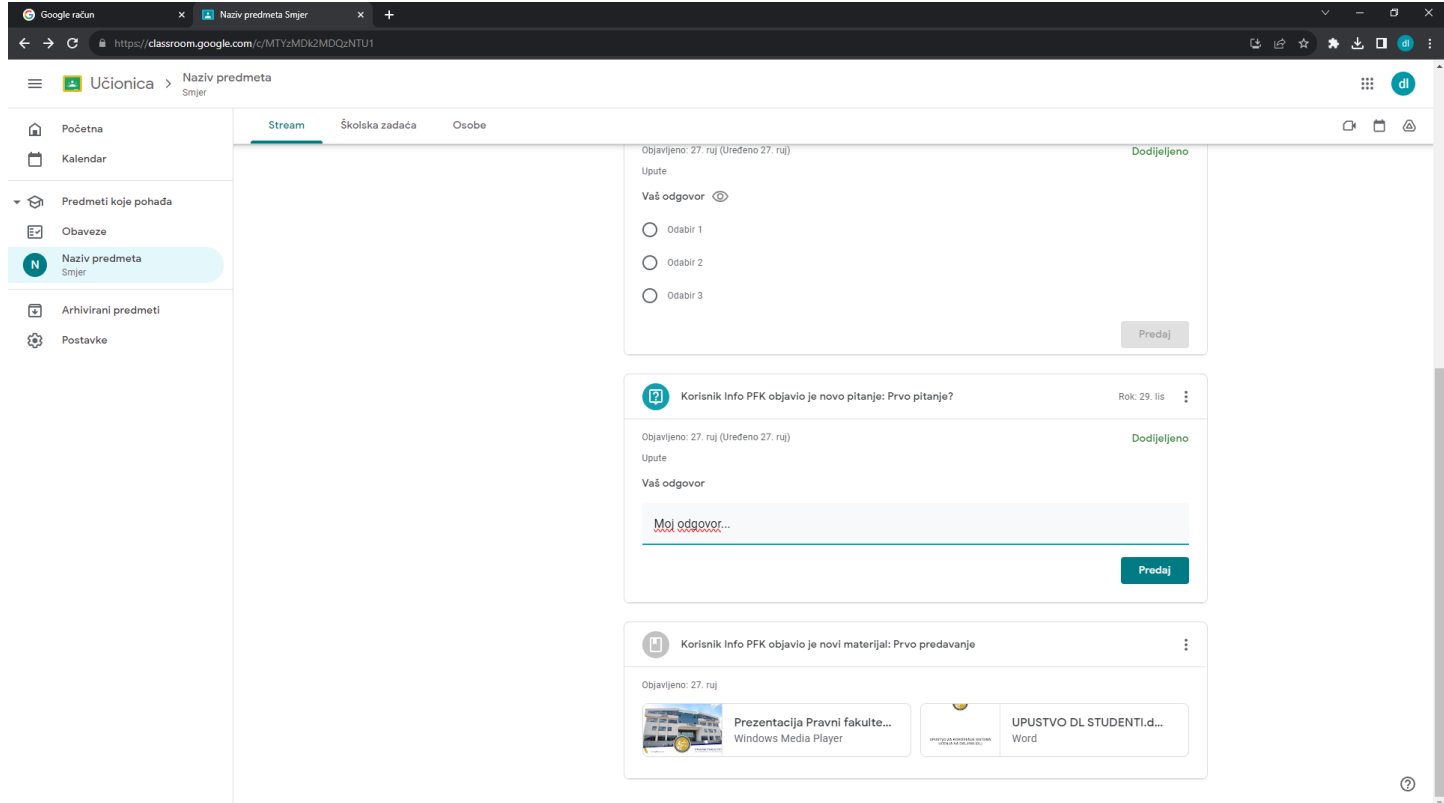

**2.DL zadatak sa izborom** je dat u nastavku i odgovaranje istog se vrši jednostavnim klikom na tačan odgovor i klikom na PREDAJ:

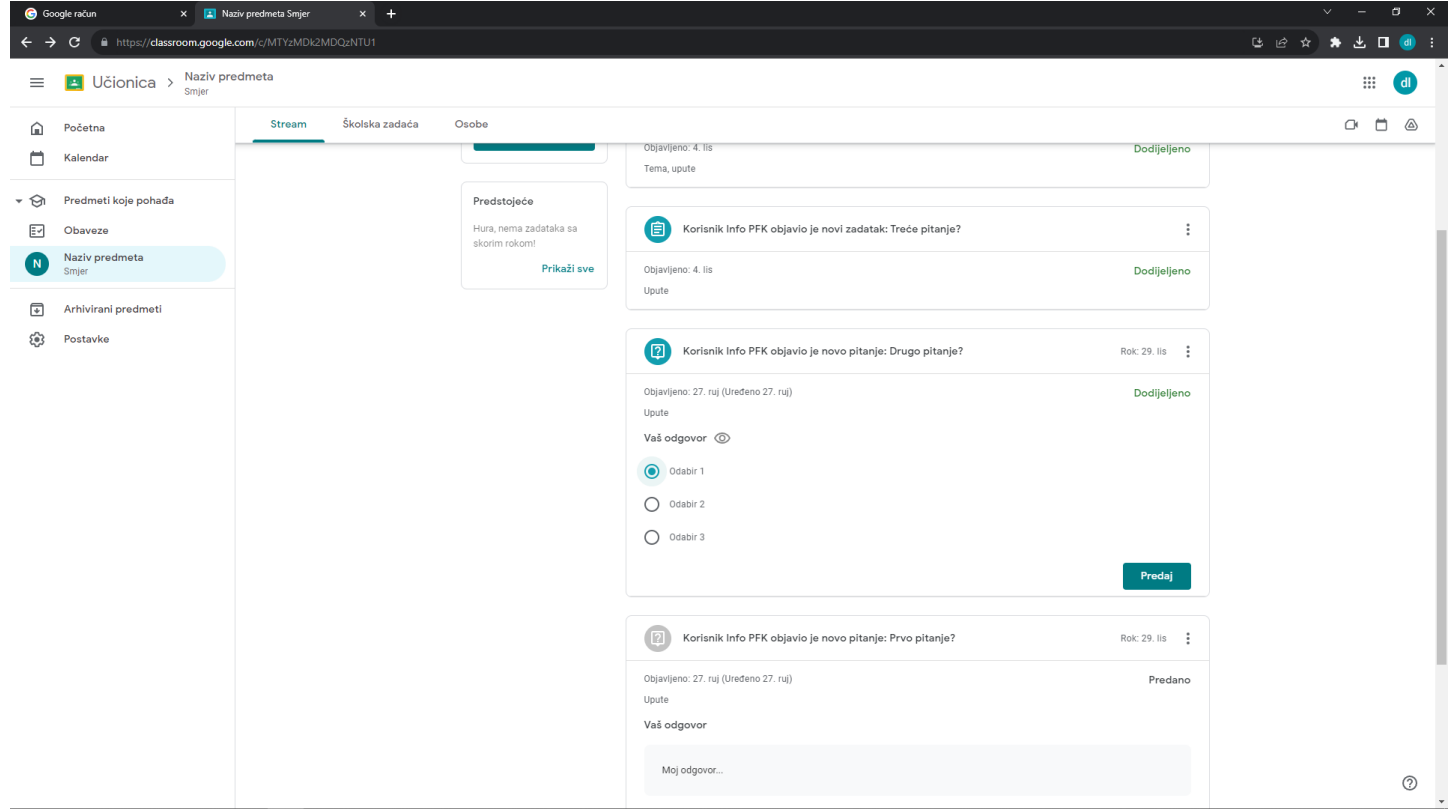

U oba prethodno navedena slučaja nakon klika na PREDAJ trebate potvrditi unos:

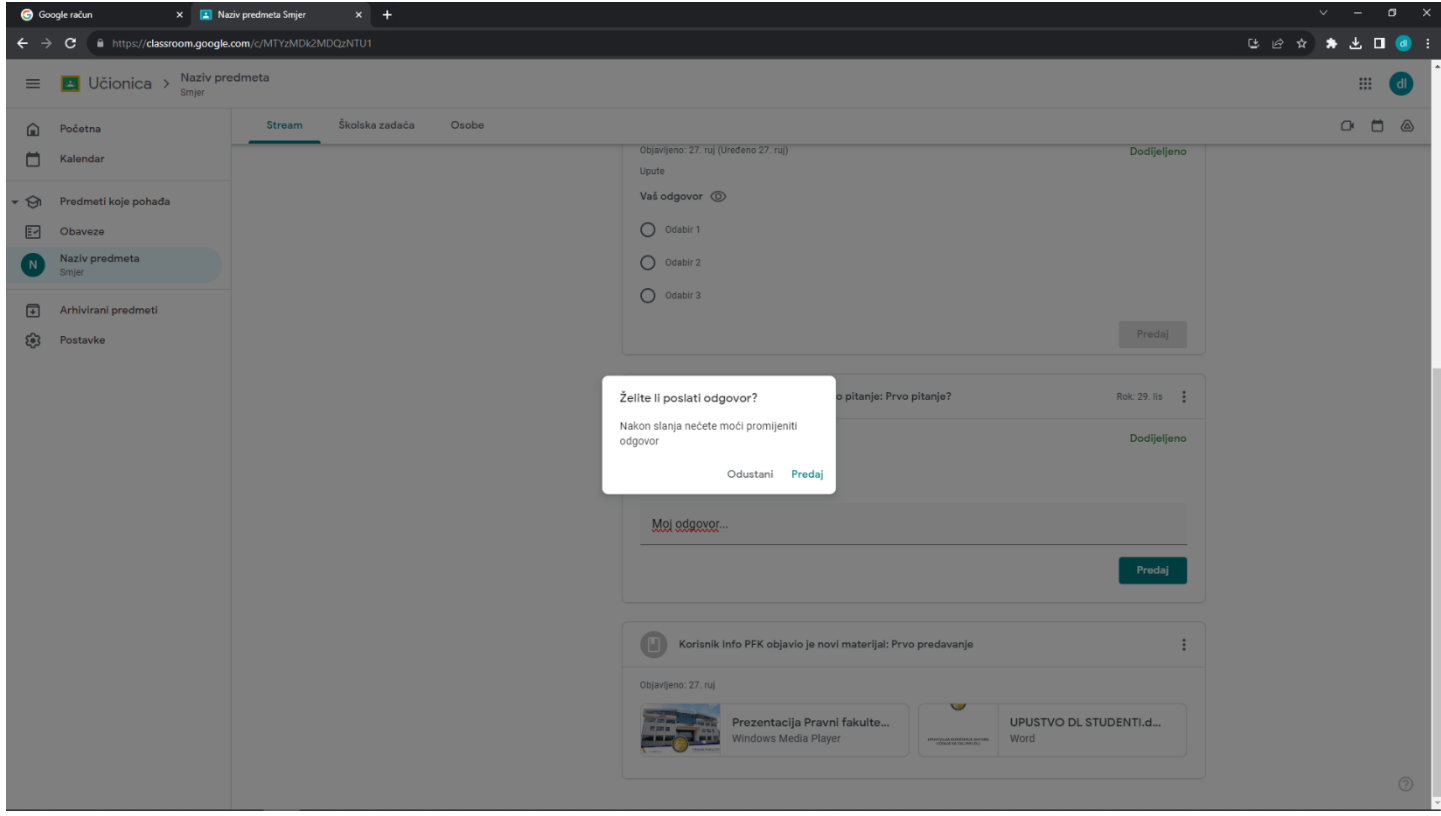

**3.DL zadatak sa unosom odgovora na već kreirani dokument akademskog osoblja**. Klikom na navedeni zadatak (treće pitanje na slikama) je dat u nastavku.

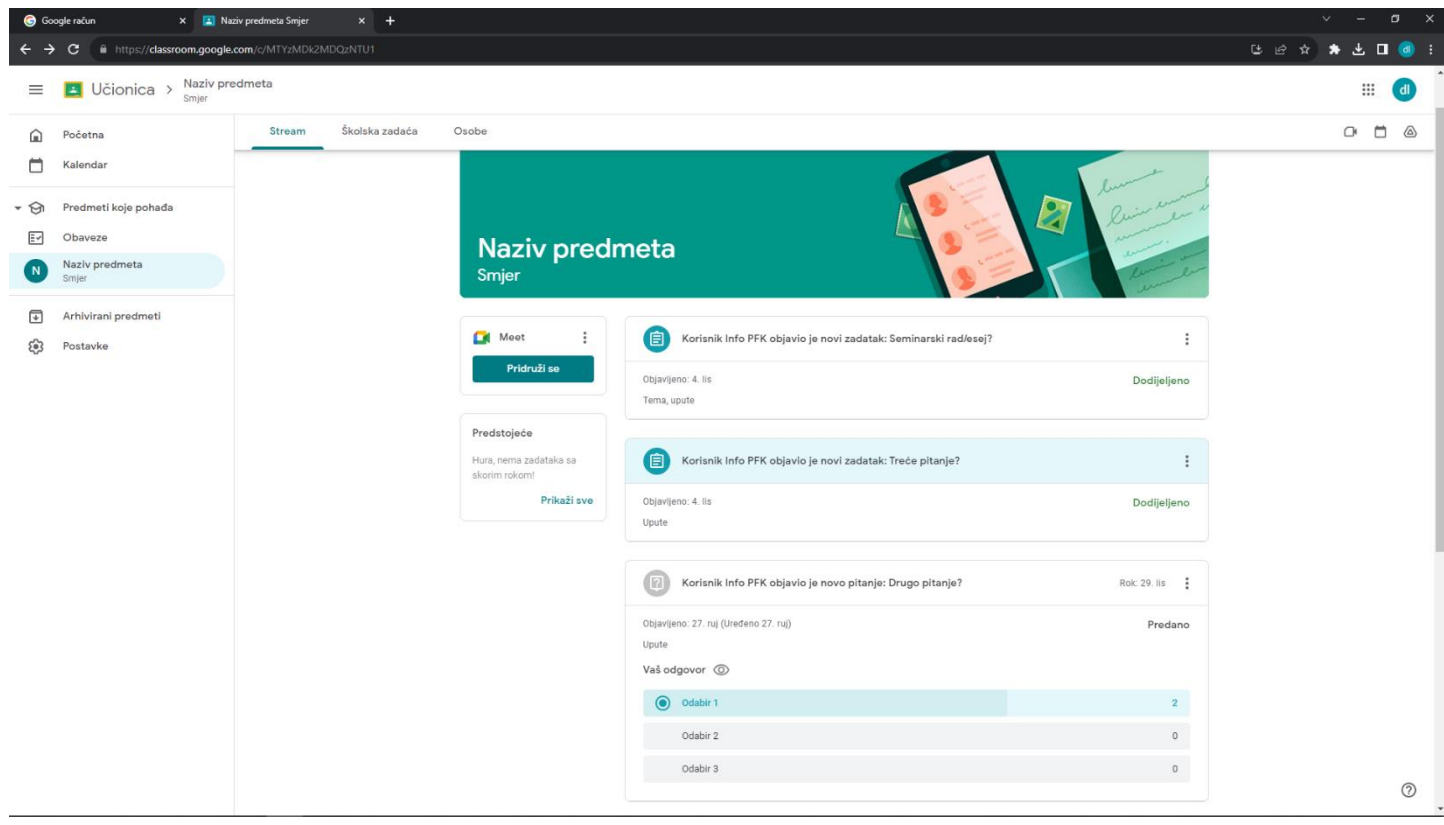

Otvaranjem pitanja dobijate sljedeći prikaz:

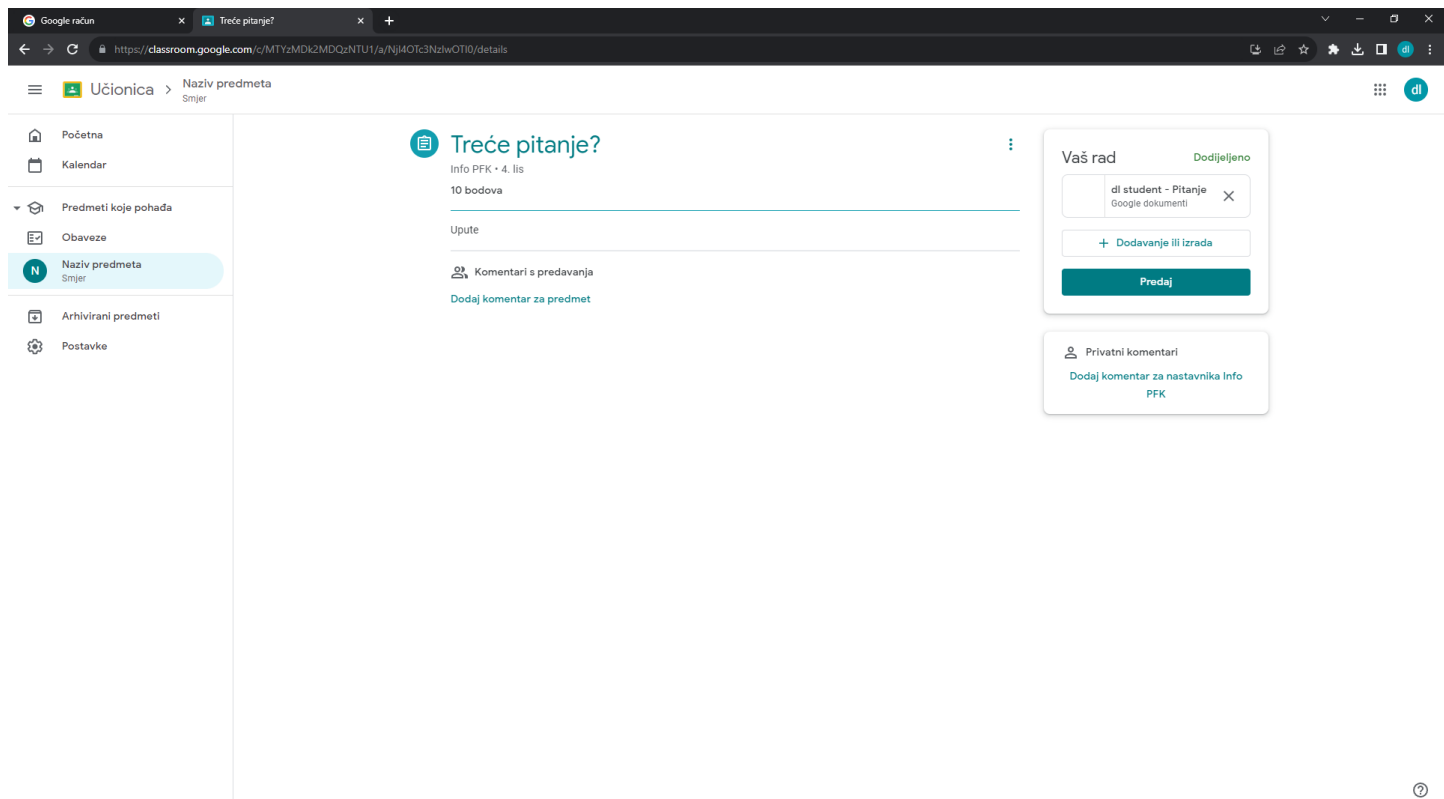

Kao što vidite dokument u desnom dijelu (Vaš rad) je već kreiran (dl student-Pitanje) te klikom na isti otvarate pitanje te možete unijeti svoj odgovor kao na slici:

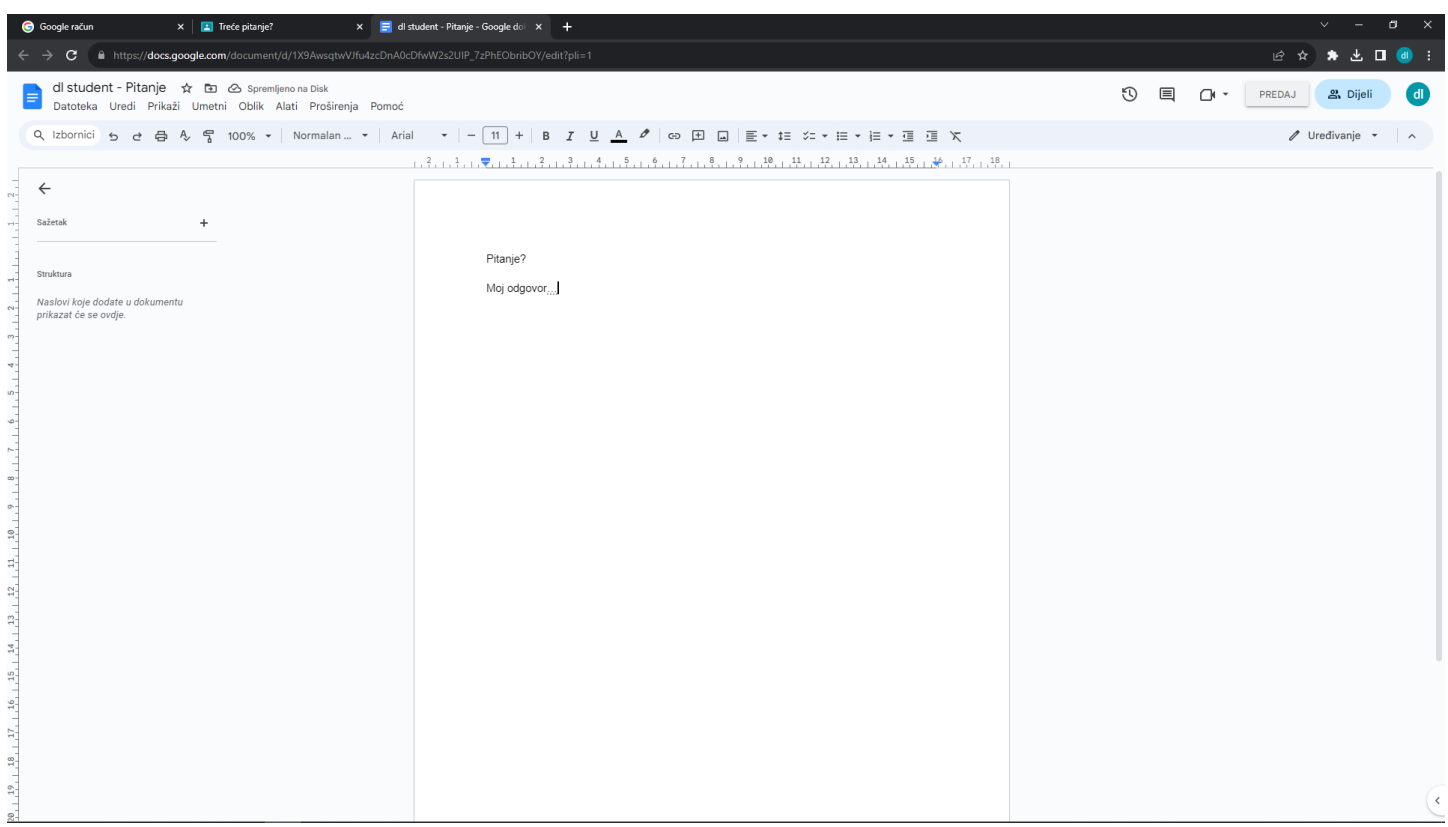

U gornjem desnom uglu klikom na PREDAJ predajete Vaš rad, a nakon još jedne potvrde naredbe kao na sljedećoj slici rad ste predali na ocjenjivanje:

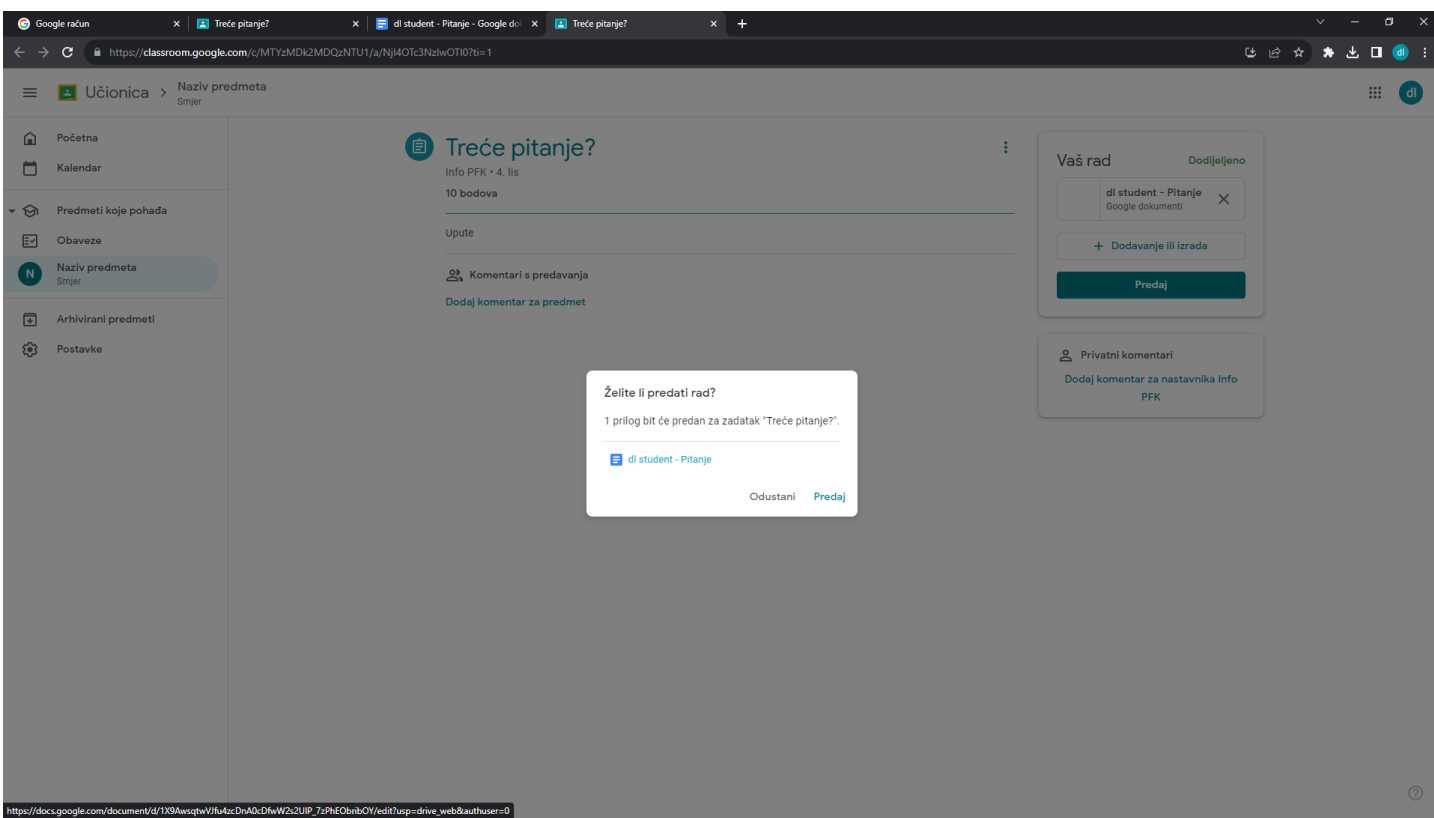

Ukoliko je akademsko osoblje dozvolilo izmjenu rada klikom na POVUCI (u desnom dijelu Vaš rad) možete ispraviti Vaš rad ponavljajući prethodne korake:

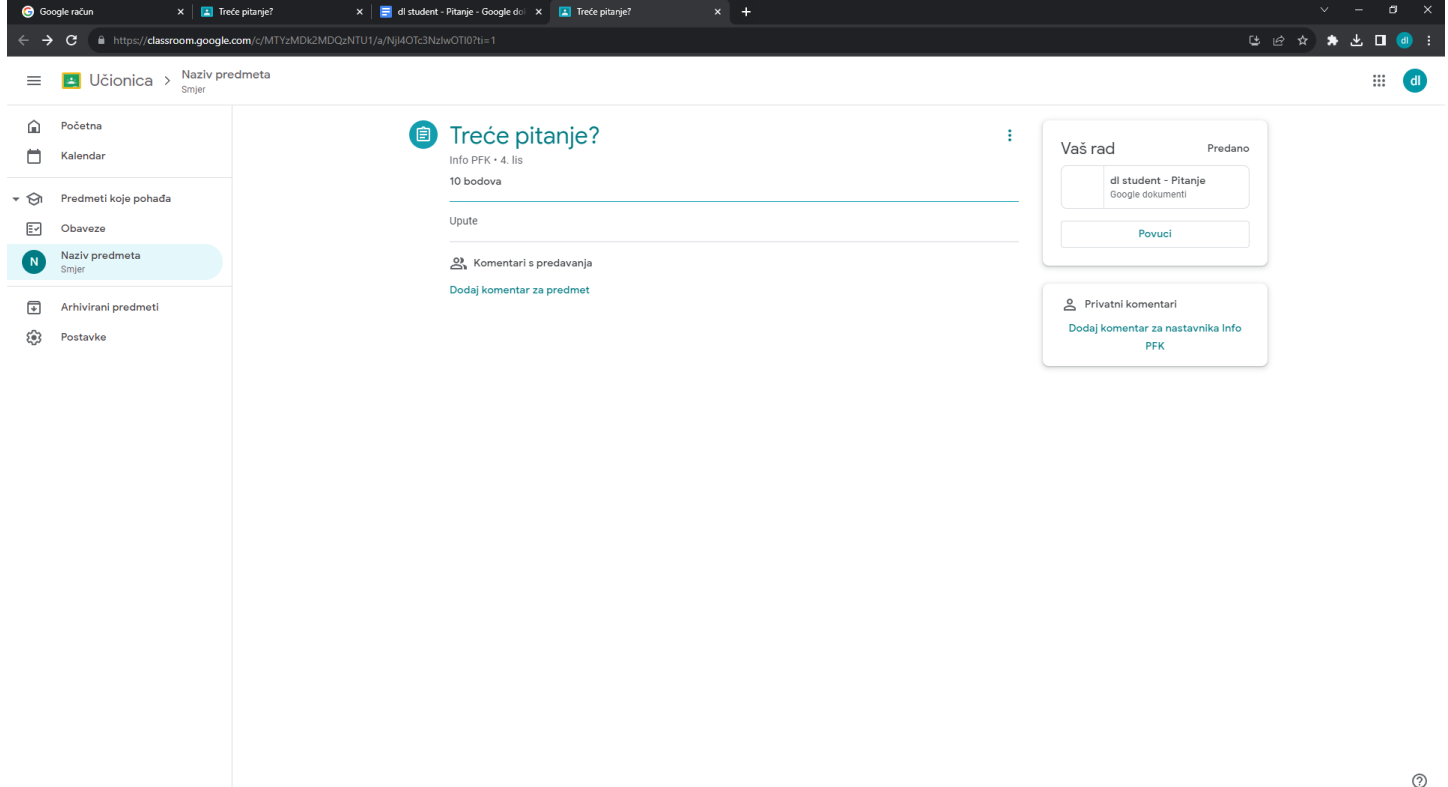

**4.DL zadatak sa unosom odgovora u dokument koji student sam kreira.** Klikom na navedeni zadatak (Seminarski rad/esej na slikama) je dat u nastavku.

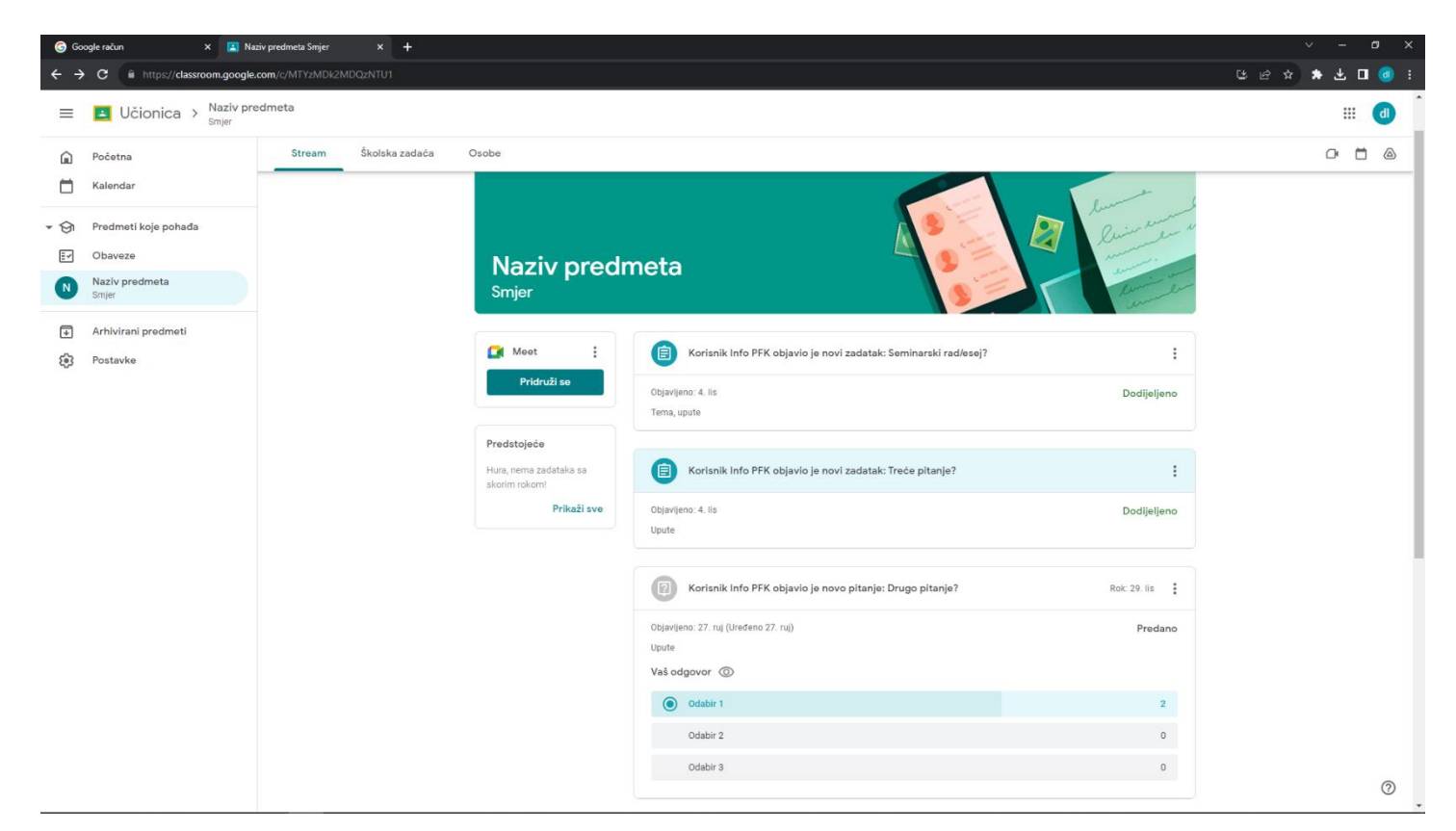

Otvaranjem materijala dobijate sljedeći prikaz:

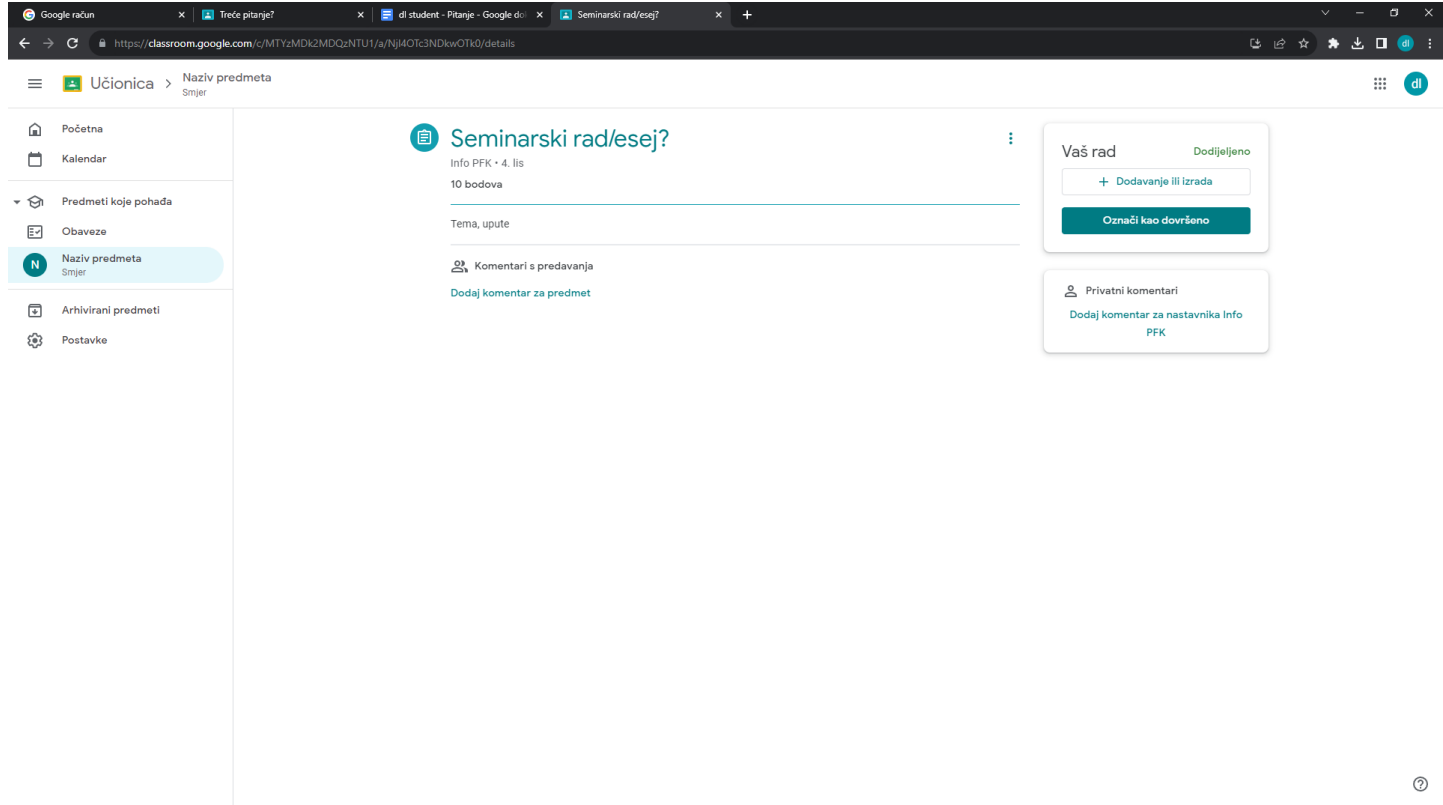

Kao što vidite akademsko osoblje na ovom zadatku nije kreiralo dokument ali je zato u dijelu tema, upute objavilo određene teme, eventualna pitanja i upute na koja odgovarate/pišete na dokumentu koji sami kreirate. Za isto je neophodno da kliknete na dodavanje ili izrada u dijelu Vaš rad desno nakon čega će se otvoriti prozor gdje odabirete Dokumenti kao na sljedećoj slici:

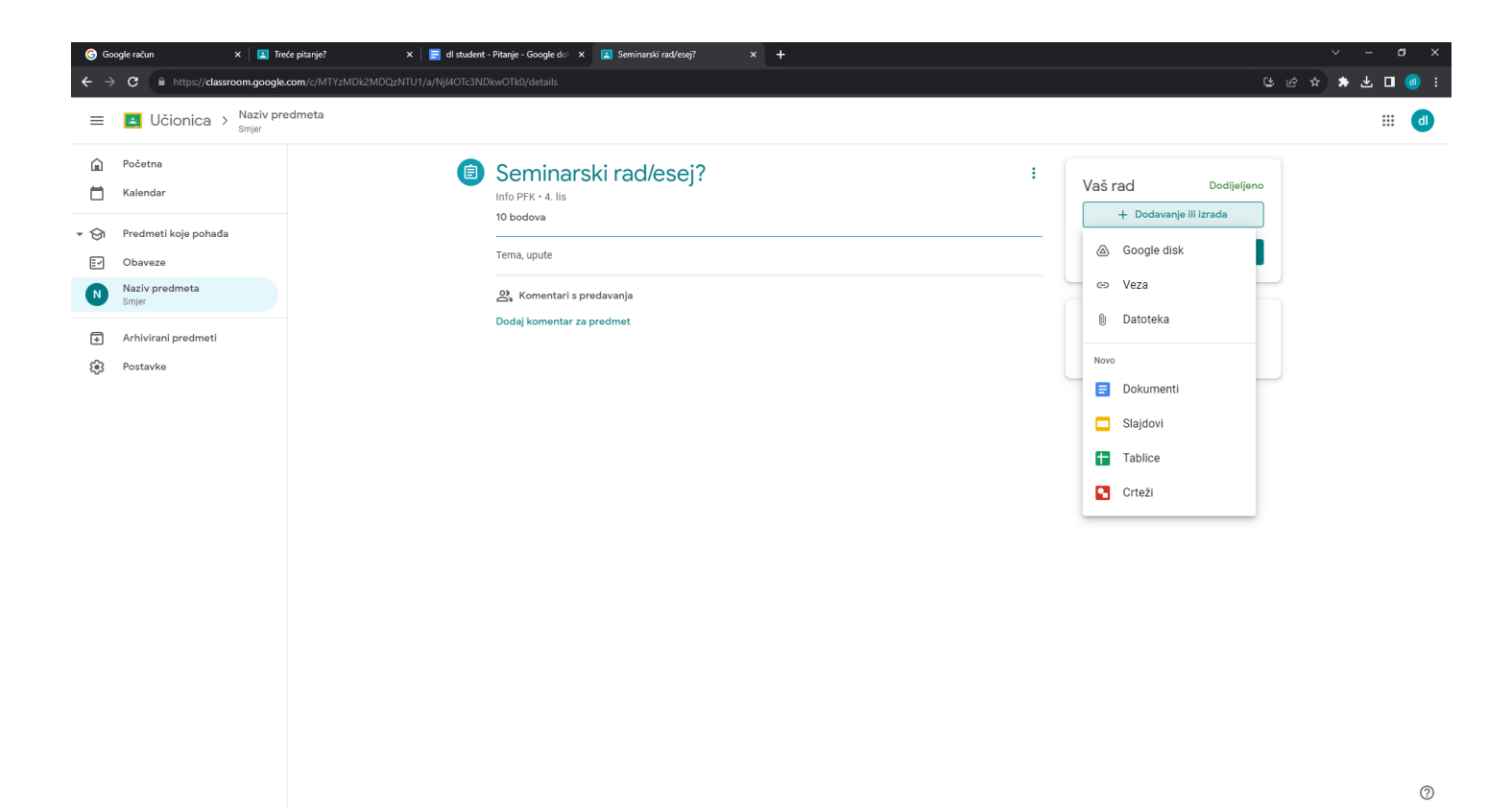

Nakon klika trebate sačekati izradu dokumenta:

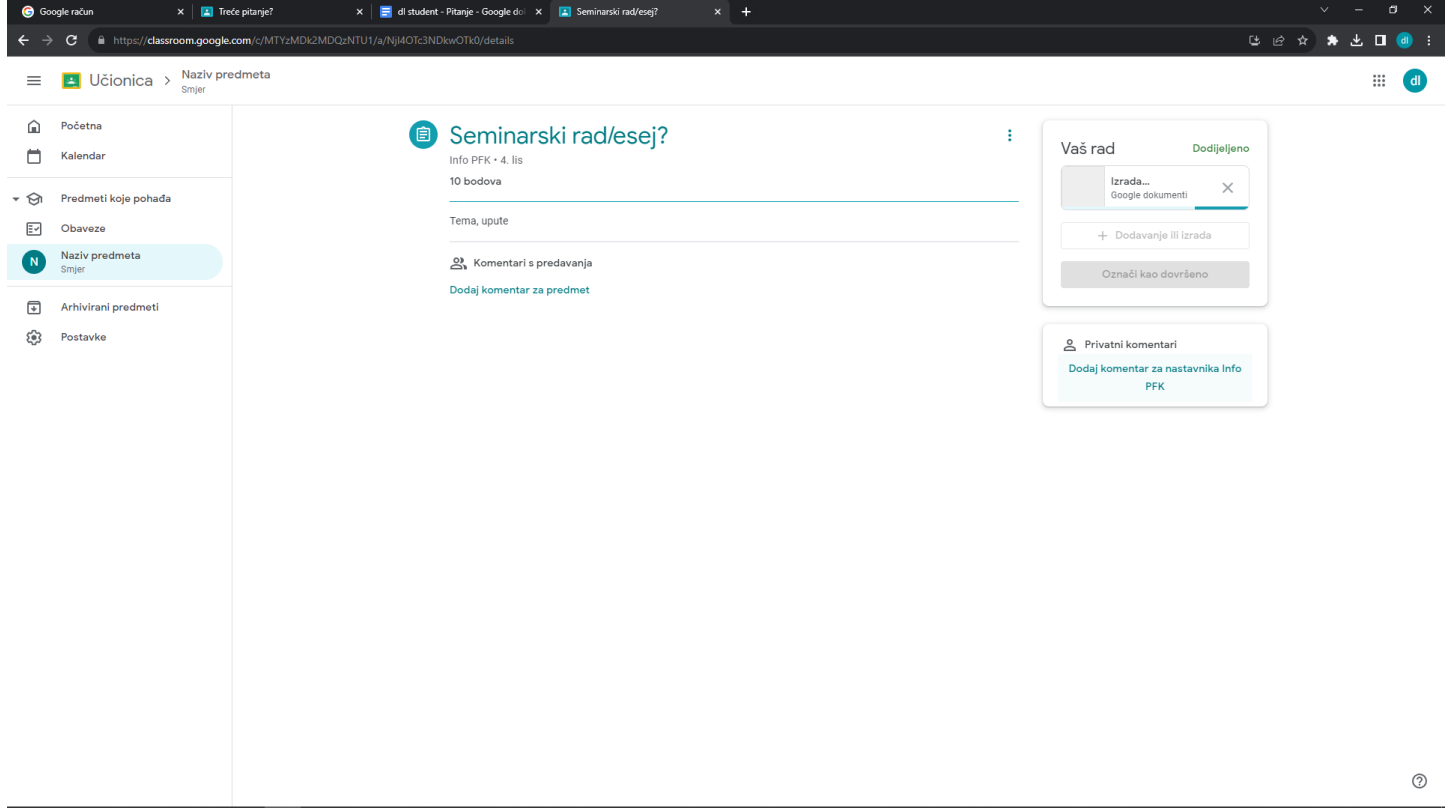

Nakon kreiranja dokumenta klikom na isti se otvara prozor sa dokumentom u koji pišete prema uputama. Dalji koraci su isti kao kod zadataka kod DL zadataka sa unosom odgovora na već kreirani dokument akademskog osoblja.

# <span id="page-13-0"></span>**Slanje e-mail poruke akademskom osoblju i ostalim studentima**

E-mail poruku možete poslati akademskom osoblju i drugim studentima iz razreda u tabu OSOBE jednostavnim klikom na kovertu pokraj njihovog imena, nakon čega unosite e-mail:

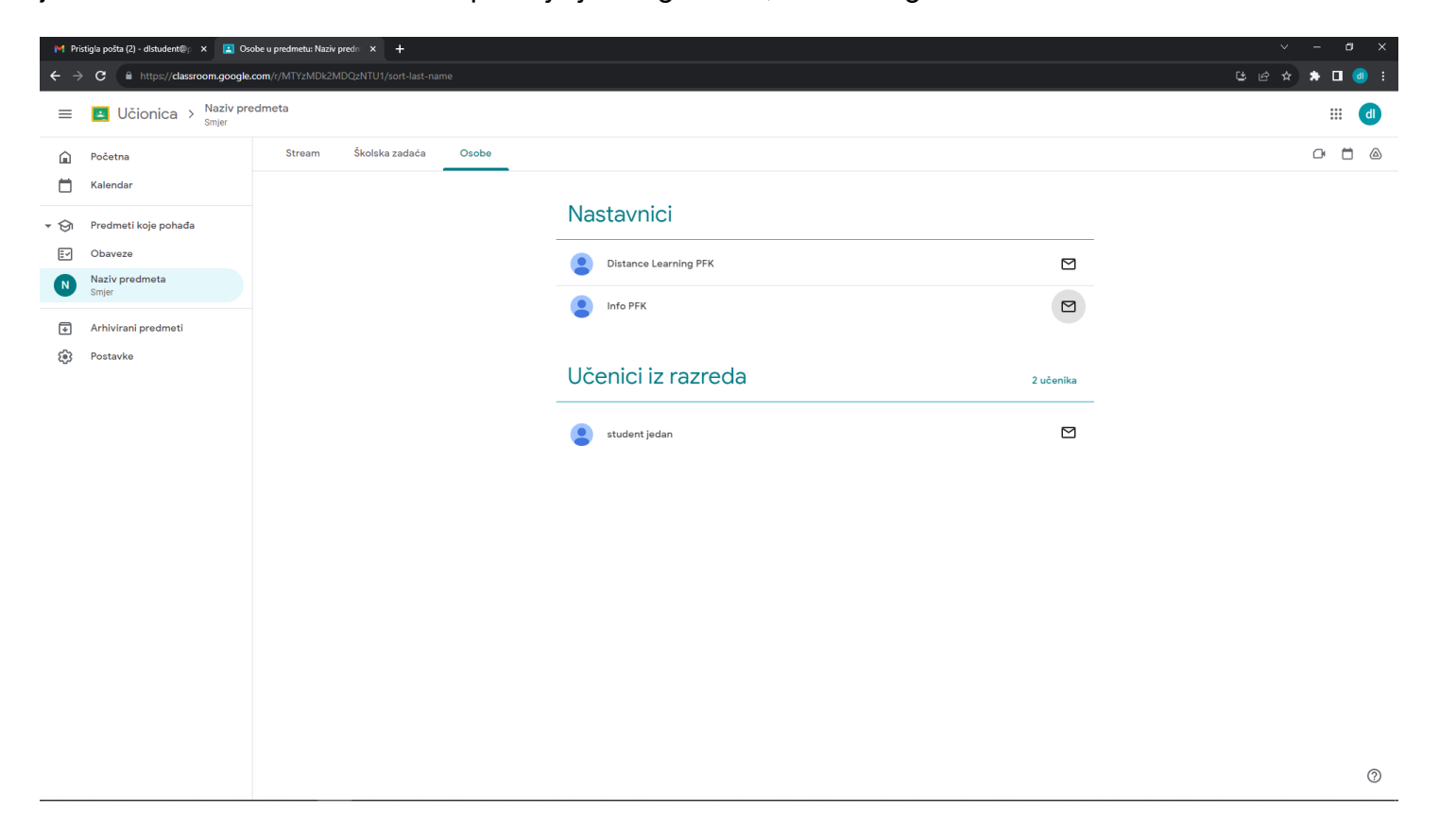

#### <span id="page-13-1"></span>**Prisustvovanje online nastavi**

Za prisustvovanje online nastavi dovoljno je u tabu Stream kliknuti na Pridruži se ispod aplikacije Meet (lijevi dio streama na vrhu). Klikom na Pridruži se dobijate sljedeći prozor na kojem možete potvrditi i provjeriti svoju opremu (kamera/mikrofon):

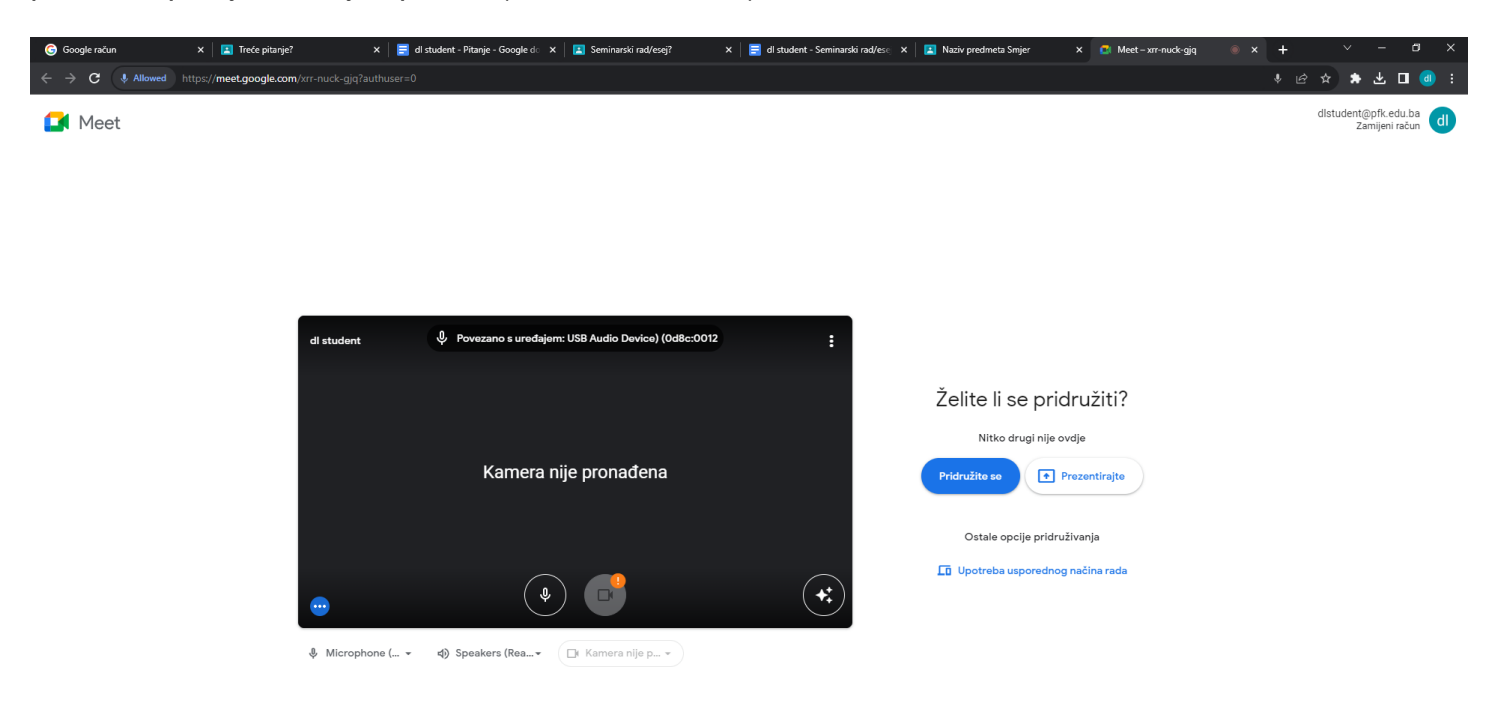

Ponovnim klikom na Pridruži se dospijevate u prozor za komunikaciju kao na slici:

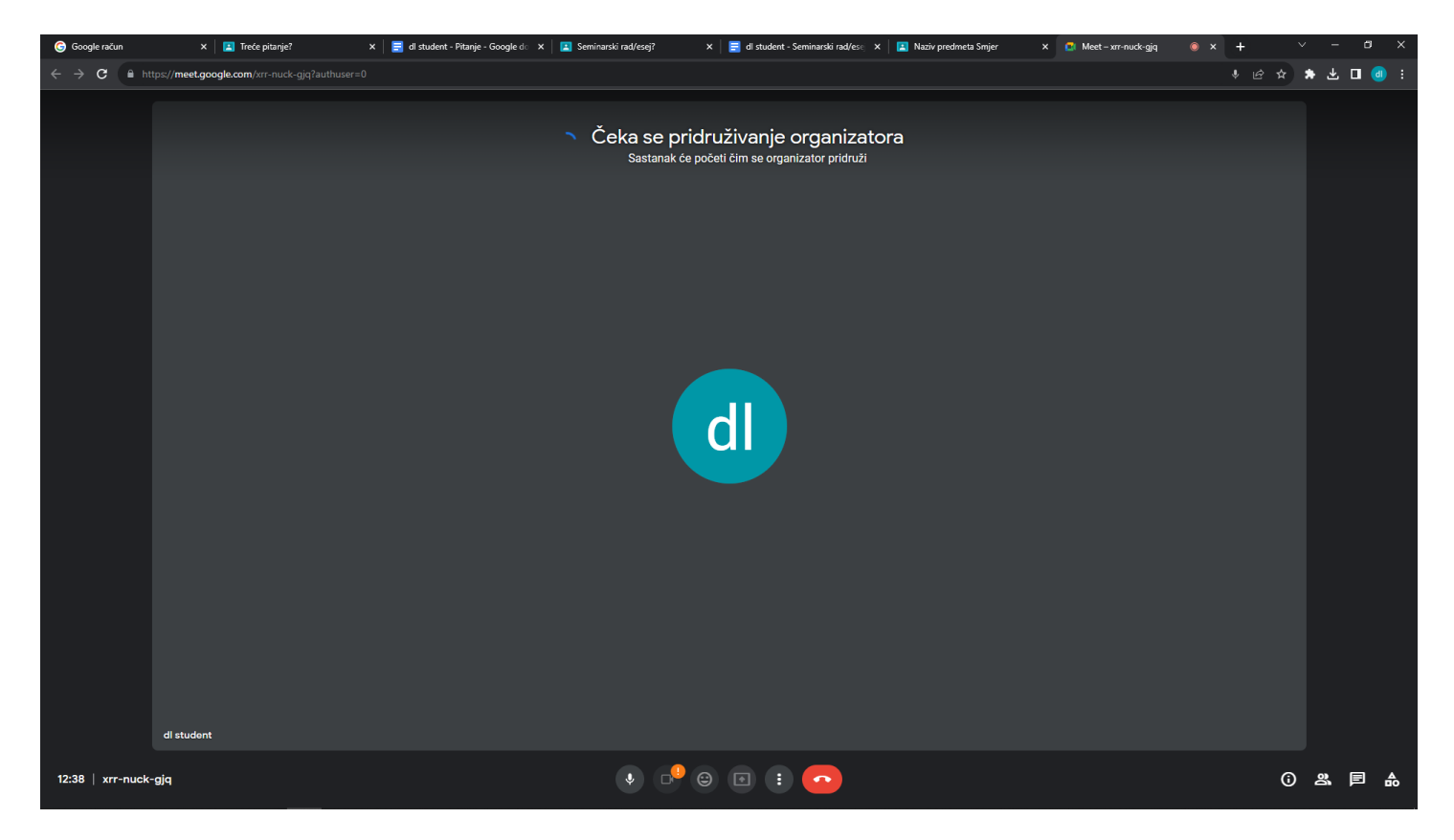

Klikom na chat (predzadnja ikona u donjem desnom uglu) ili korištenjem mikrofona izvršavate komunikaciju sa ostalim učesnicima u pozivu.

# <span id="page-15-0"></span>**Kodovi predmeta**

Unošenjem istih na DL sistemu pristupate predmetima (potrebno unijeti samo jednom).

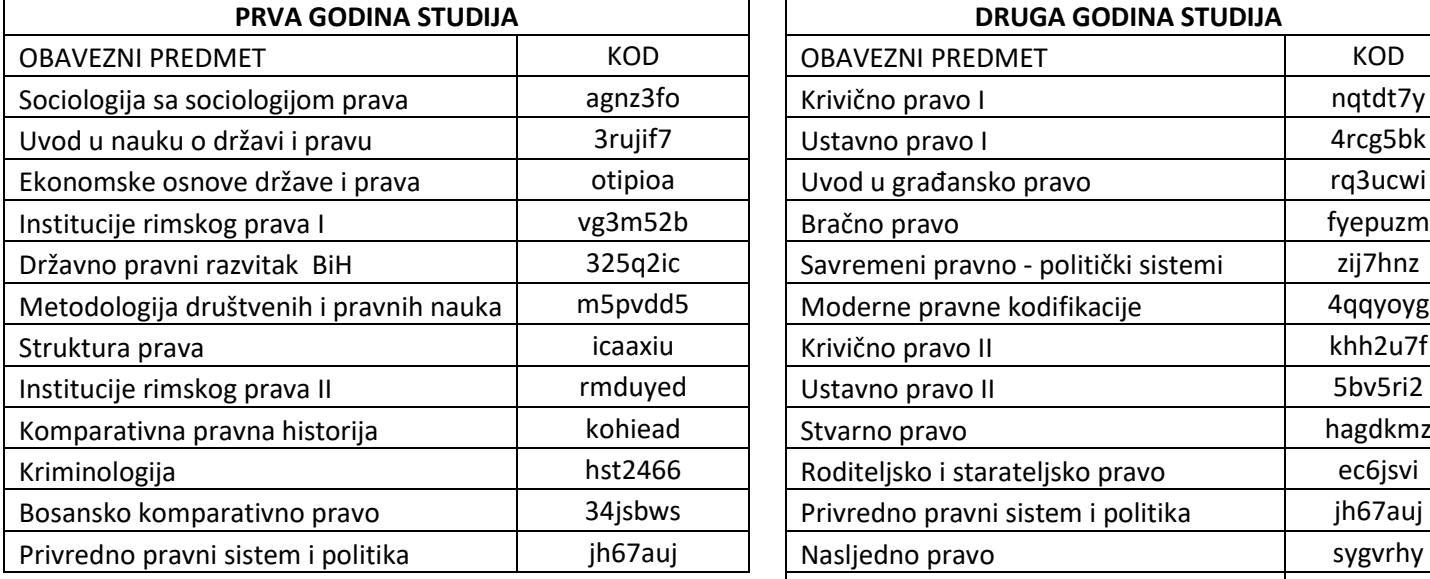

# **ZA SMJER OPĆE PRAVO**

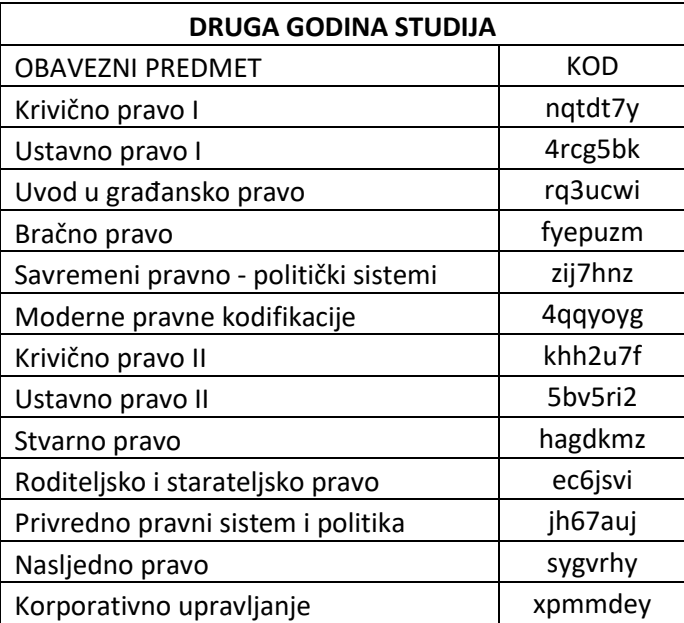

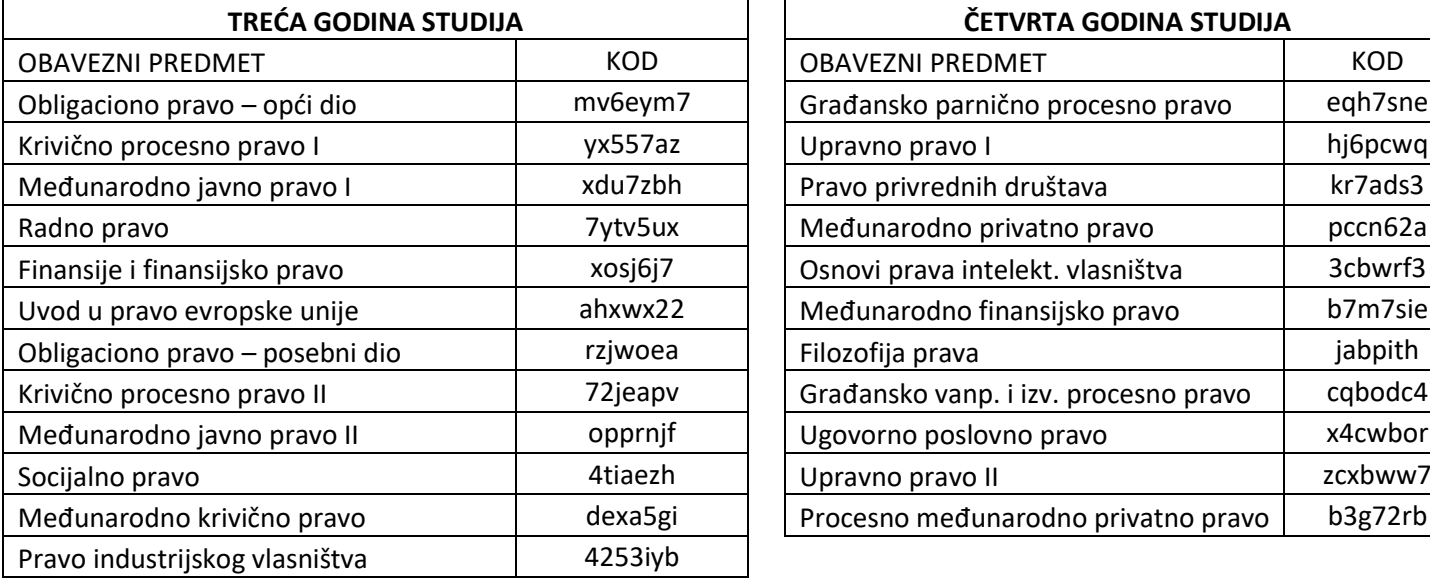

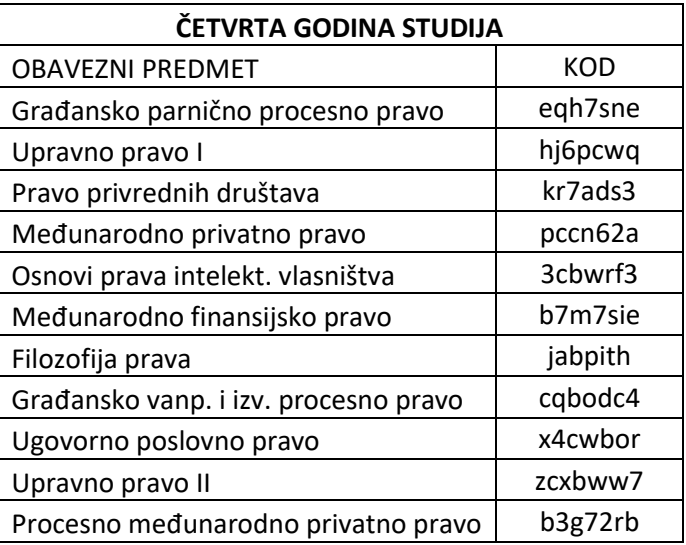

Kodovi izbornih predmeta će blagovremeno biti objavljeni na DL platformu na početku ljetnog semestra.

#### **ZA SMJER POSLOVNO PRAVO (NOVI NASTAVNI PLAN OD 23/24 AKADEMSKE GODINE)**

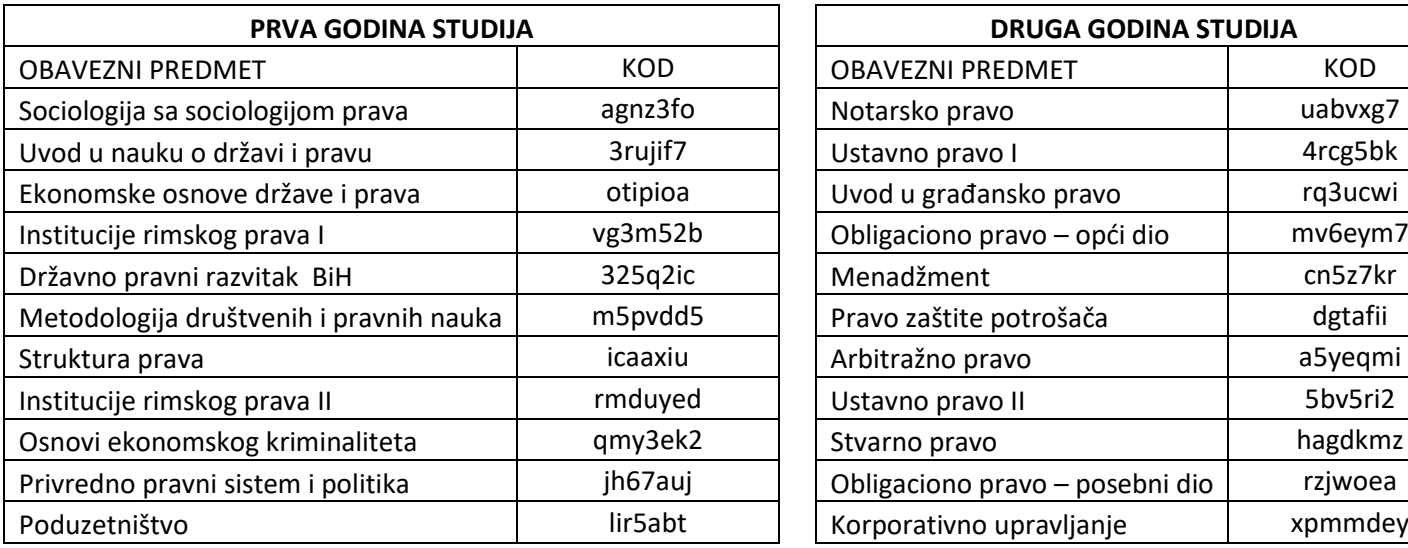

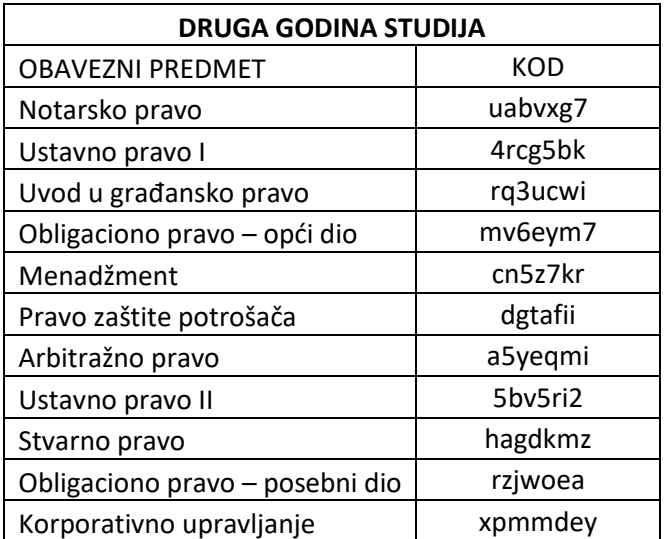

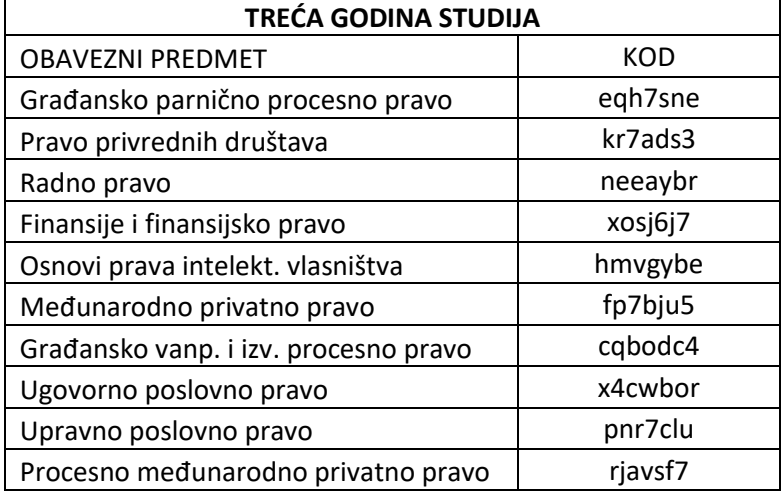

Kodovi izbornih predmeta će blagovremeno biti objavljeni na DL platformu na početku ljetnog semestra.

#### **ZA SMJER POSLOVNO PRAVO (NASTAVNI PLAN PRIJE AKADEMSKE 23/24 GODINE)**

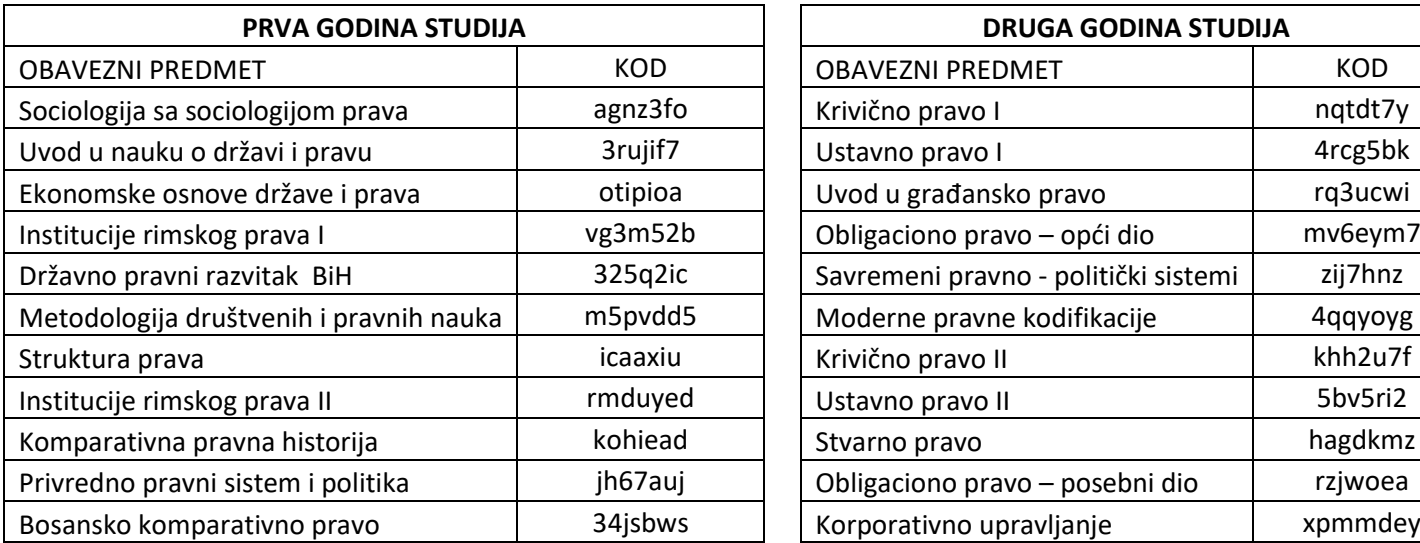

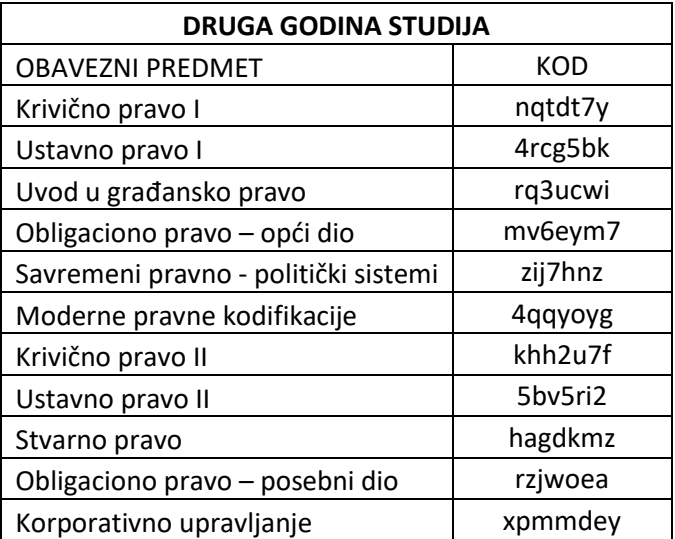

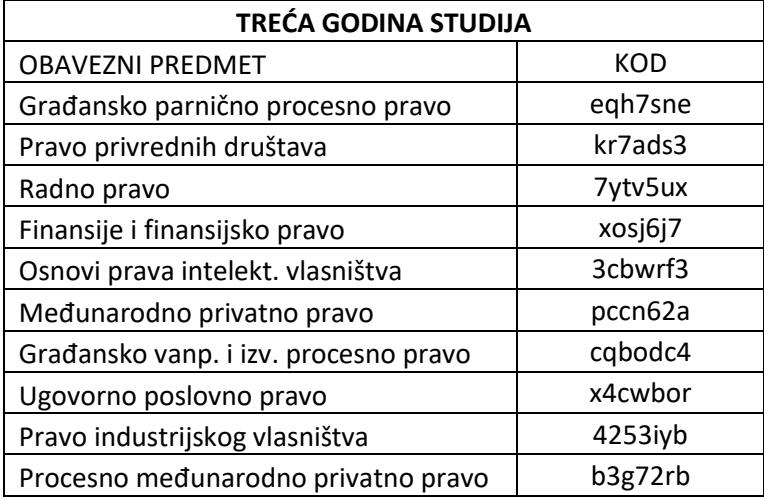

Kodovi izbornih predmeta će blagovremeno biti objavljeni na DL platformu na početku ljetnog semestra.